# NetVision Data Phone Product Reference Guide

70-20621-01 June 1999

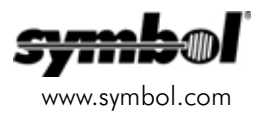

# Copyright

Copyright © 1999 by Symbol Technologies, Inc. All rights reserved.

Symbol, the Symbol logo and Spectrum24 are registered trademarks of Symbol Technologies, Inc.

No part of this publication may be modified or adapted in any way, for any purposes without permission in writing from Symbol. The material in this manual is subject to change without notice.

Symbol reserves the right to make changes to any product to improve reliability, function, or design.

No license is granted, either expressly or by implication, estoppel, or otherwise under any Symbol Technologies, Inc., intellectual property rights. An implied license only exists for equipment, circuits, and subsystems contained in Symbol products.

Other product names mentioned in this manual may be trademarks or registered trademarks of their respective companies and are hereby acknowledged.

Microsoft, Windows, and Windows NT are registered trademarks of Microsoft Corporation.

### **Patents**

This product is covered by one or more of the following U.S. and foreign Patents:

U.S. Patent No. 4,360,798; 4,369,361; 4,387,297; 4,460,120; 4,496,831; 4,593,186; 4,603,262; 4,607,156; 4,652,750; 4,673,805; 4,736,095; 4,758,717; 4,816,660; 4,845,350; 4,896,026; 4,897,532; 4,923,281; 4,933,538; 4,992,717; 5,015,833; 5,017,765; 5,021,641; 5,029,183; 5,047,617; 5,103,461; 5,113,445; 5,130,520; 5,140,144; 5,142,550; 5,149,950; 5,157,687; 5,168,148; 5,168,149; 5,180,904; 5,229,591; 5,230,088; 5,235,167; 5,243,655; 5,247,162; 5,250,791; 5,250,792; 5,262,627; 5,262,628; 5,266,787; 5,278,398; 5,280,162; 5,280,163; 5,280,164;<br>5,280,498; 5,304,786; 5,304,788; 5,306,900; 5,321,246; 5,324,924; 5,337,361; 5,367,151; 5, 5,399,846; 5,408,081; 5,410,139; 5,410,140; 5,412,198; 5,418,812; 5,420,411; 5,436,440; 5,444,231; 5,449,891; 5,449,893; 5,468,949; 5,471,042; 5,478,998; 5,479,000; 5,479,002; 5,479,441; 5,504,322; 5,519,577; 5,528,621; 5,532,469; 5,543,610; 5,545,889; 5,552,592; 5,578,810; 5,581,070; 5,589,679; 5,589,680; 5,608,202; 5,612,531; 5,619,028; 5,664,229; 5,668,803; 5,675,139; 5,693,929; 5,698,835; 5,705,800; 5,714,746; 5,723,851; 5,734,152; 5,734,153; 5,745,794; 5,754,587; 5,762,516; 5,763,863; 5,767,500; 5,789,728; 5,808,287; 5,811,785; 5,811,787; 5,815,811; 5,821,519; 5,821,520; 5,823,812; 5,828,050; 5,850,078; 5,861,615; 5,874,720; 5,875,415; D305,885; D341,584; D344,501; D359,483; D362,453; D363,700; D363,918; D370,478; D383,124; D391,250; D405,077; D406,581

Invention No. 55,358; 62,539; 69,060; 69,187 (Taiwan); No. 1,601,796; 1,907,875; 1,955,269 (Japan); European Patent 367,299; 414,281; 367,300; 367,298; UK 2,072,832; France 81/03938; Italy 1,138,713

> Symbol Technologies, Inc. One Symbol Plaza Holtsville, N.Y. 11742-1300 Telephone:(800)SCAN234/(516)738-2400

# About This Document

### Reference Documents

This Reference Guide refers to the following documents:

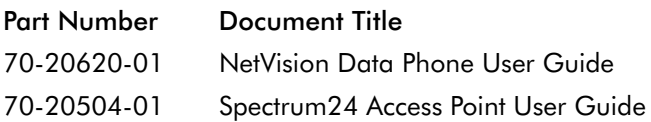

### **Conventions**

Keystrokes are indicated as follows:

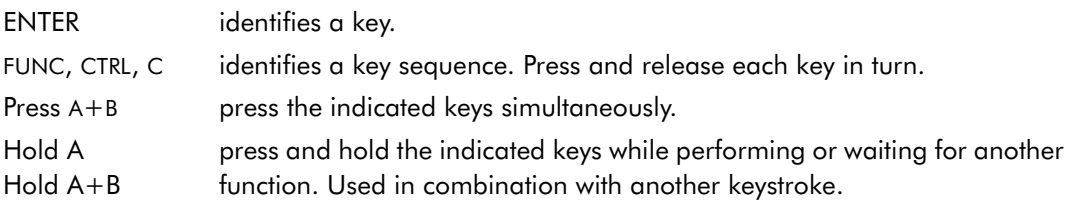

Typeface conventions used include.

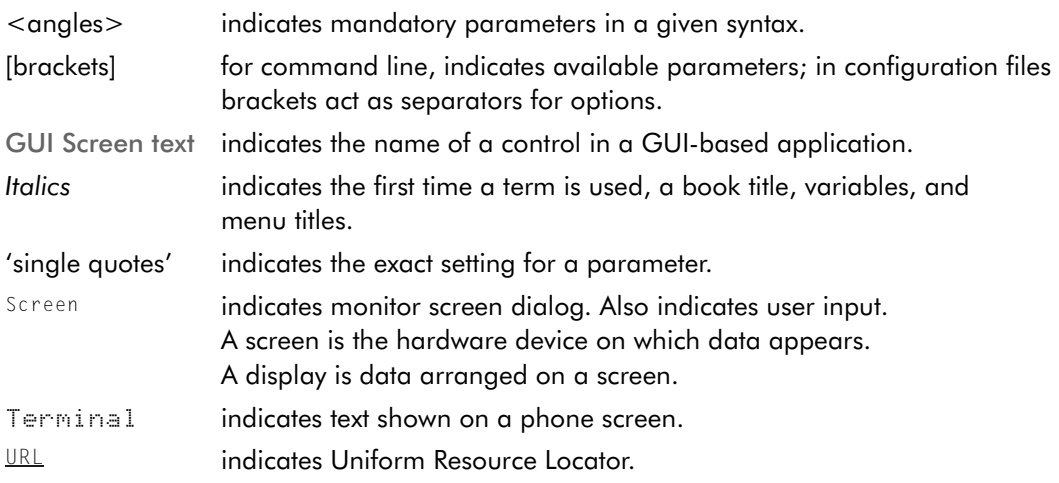

This document uses the following symbols for certain conditions or types of information:

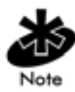

Indicates tips or special requirements.

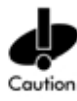

Indicates conditions that can cause equipment damage or data loss.

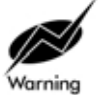

Indicates a potentially dangerous condition or procedure that only Symboltrained personnel should attempt to correct or perform.

# **Contents**

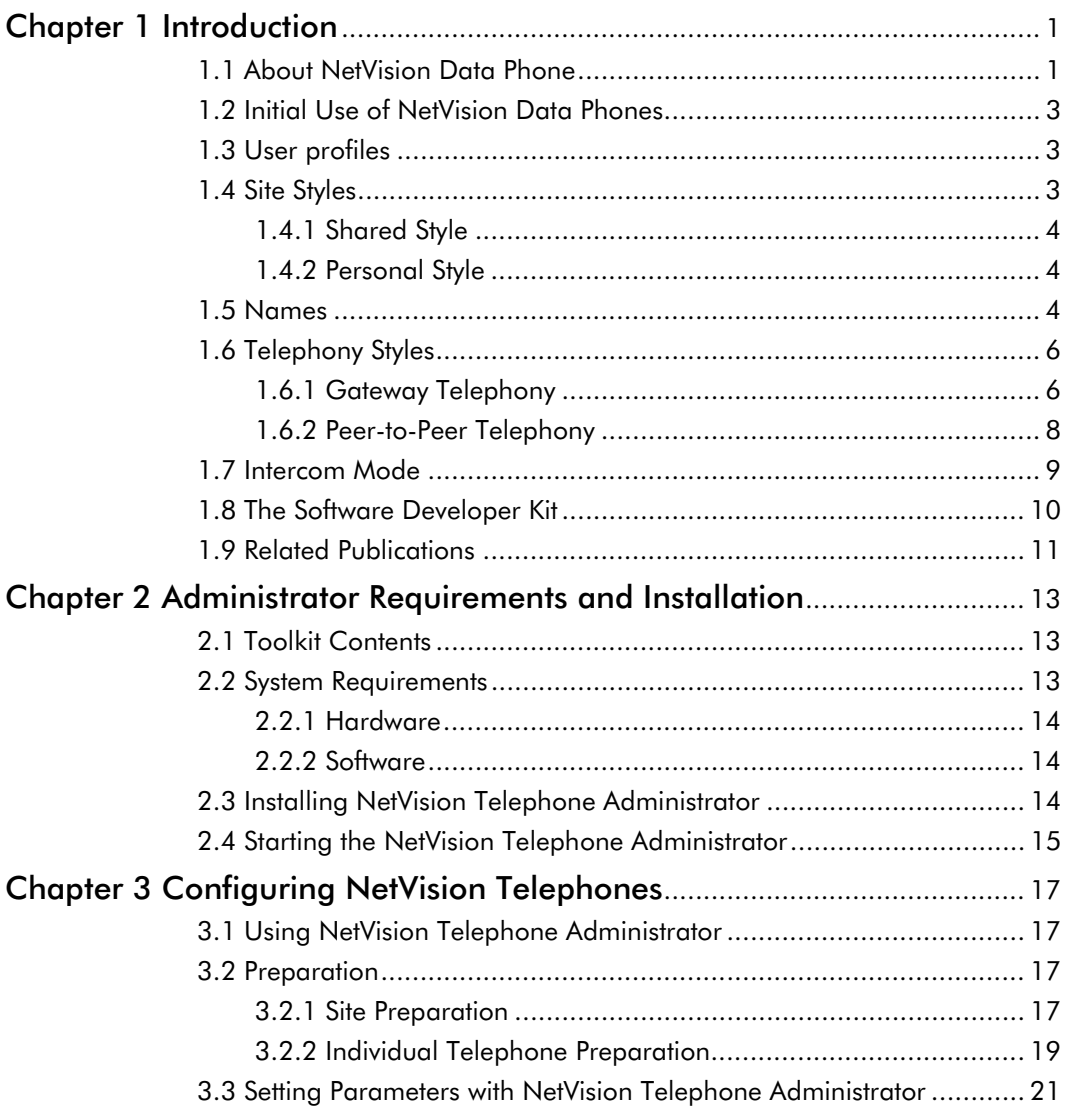

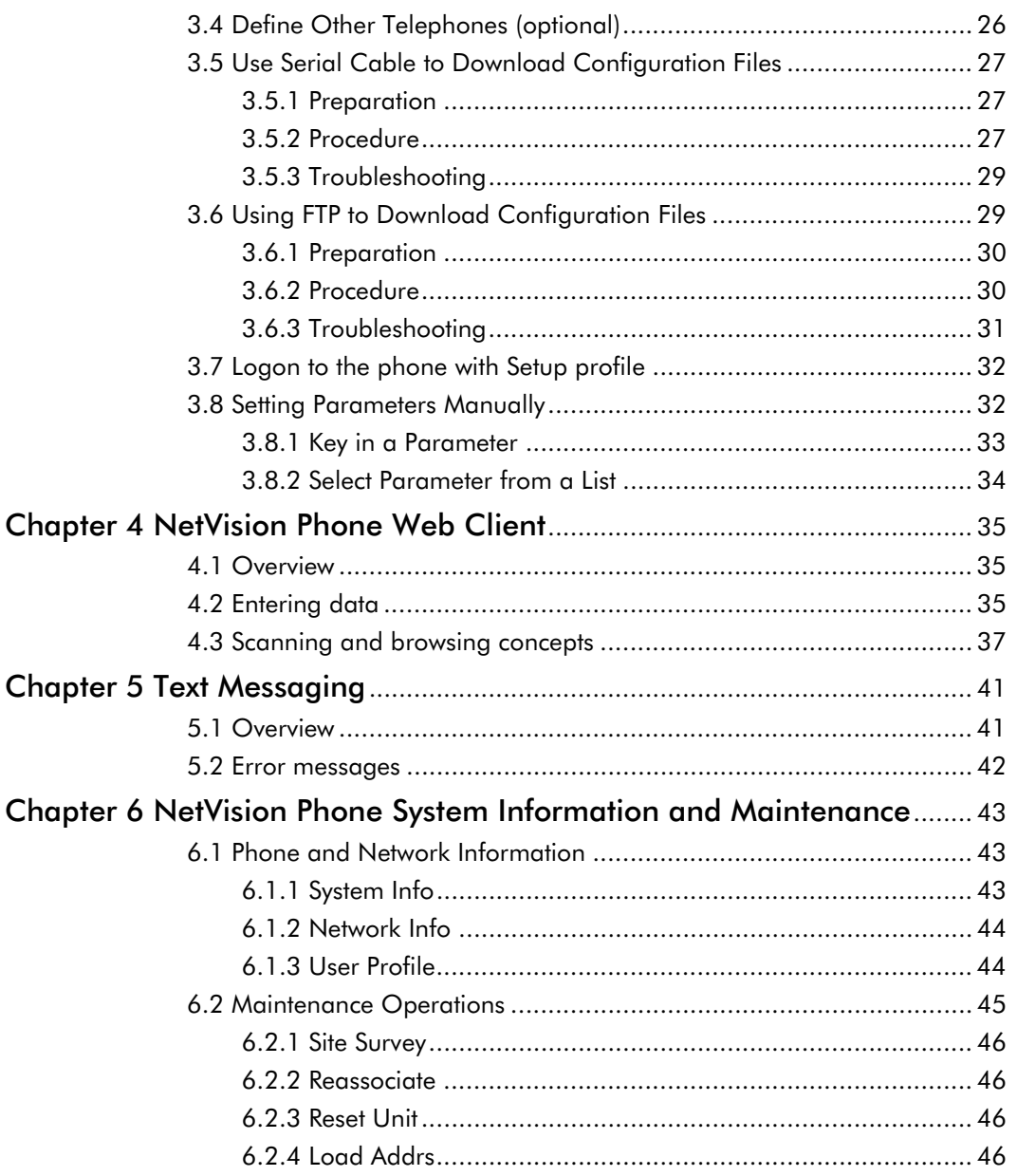

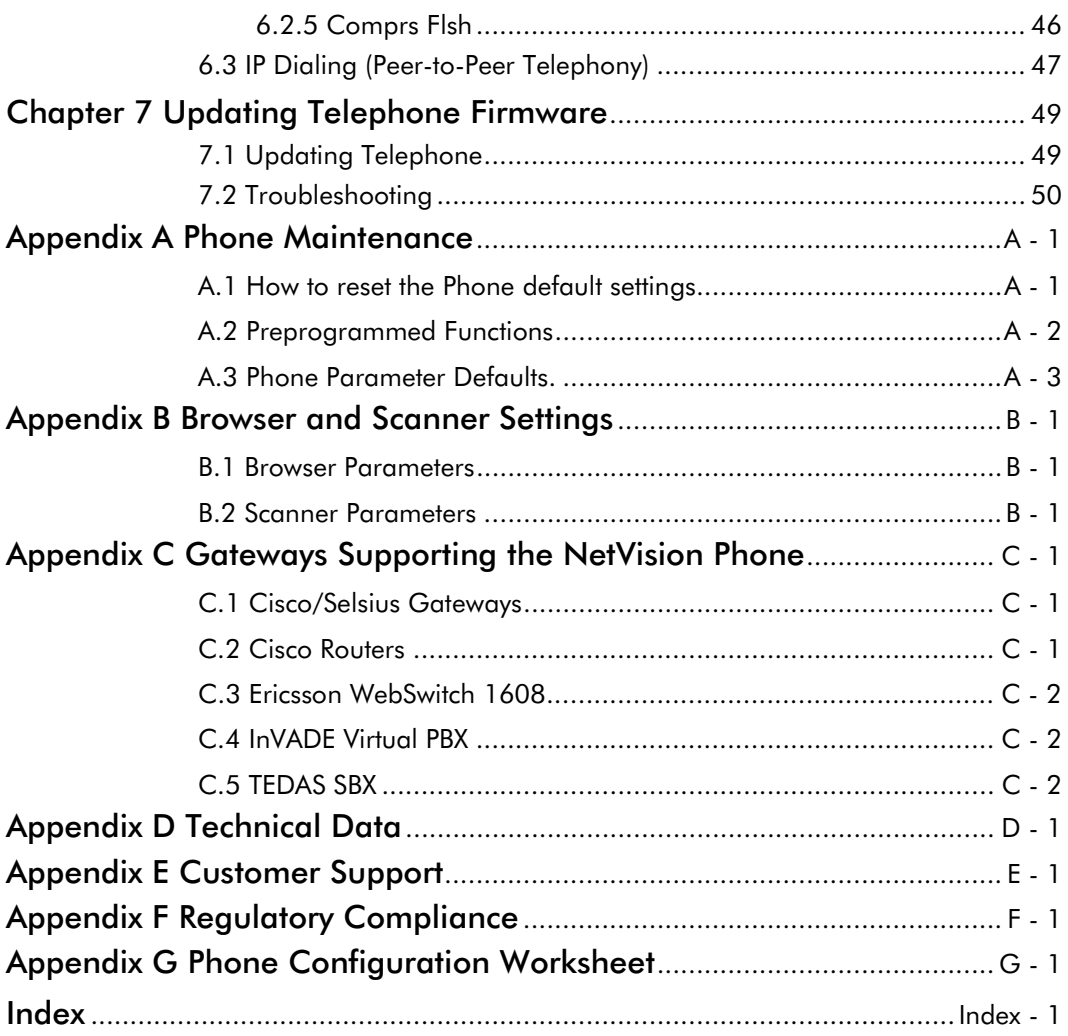

## 1.1 About NetVision Data Phone

The NetVision Data Phone is a small, lightweight, fully-featured telephone designed to operate over Spectrum24 802.11 wireless data networks using technology called *Voice-over-IP* or *VoIP.*

The NetVision Data Phone combines the features of the NetVision Phone with data capabilities in a slightly larger unit. The NetVision Data Phone uses a thin client to support HTML Web-based applications.

Add a gateway to connect the data network to the traditional telephone PBX system to give NetVision Data Phones the ability to make and receive calls to PBX extensions and directly to the *Public Switched Telephone Network* (PSTN).

The NetVision Data Phone supports:

- ITU standards. NetVision Data Phone employs *International Telecommunications Union* (ITU) standard H.323 protocols for real-time communications over the Internet and corporate Intranets.
- IEEE 802.11 wireless network protocol.

For specific details of the standards the NetVision Data Phone supports, see Appendix D.

The NetVision Data Phones can make calls through a gateway (gateway telephony) or over a Spectrum 24 data network (peer-to-peer telephony). NetVision Data Phones can make calls to several other NetVision telephones in intercom mode.

NetVision telephones contain these features:

- Shared usage Allows users to pick up any phone, log on and receive the same authorized feature set as on any previously used phone.
- Personal usage Assigns a phone and PIN to a user exclusively.
- User Profiles Restrict unauthorized phone usage with a user name and Personal Identification Number (PIN).
- Name dialing Name-dialing maps profile names to extensions or IP addresses. This *call list* can contain NetVision Phones, NetVision Data Phones, other IP telephones, PBX extensions and outside phone numbers.
- Hot Battery Swap With out first powering down the NetVision Data Phone, users can exchange a nearly discharged battery with a fresh one and restart the phone. The phone retains the current user name, PIN and URL.
- Speed-dialing The NetVision Data Phone stores phone numbers in 100 two-digit speed-dial locations. Users can store any number.
- Caller ID The phone displays the caller IP address for an incoming call from a NetVision Telephone using peer-to-peer telephony.
- Optimized voice quality A voice-control mechanism converts voice to digital data packets and back to voice to achieve high-quality audio.
- Multifunction capability The NetVision Data Phone supports simultaneous voice, messaging and data functions.
- Rechargeable battery NetVision Data Phone ships with a rechargeable Lithium-ion battery.
- NetVision Telephone Administrator A web-based software program that builds configuration files for a NetVision Telephone site.

### 1.2 Initial Use of NetVision Data Phones

Symbol ships each *Spectrum24 Access Point (AP)* and NetVision Data Phone employing the 802.11 protocol with a default IP address and the ESS ID parameter set to 101. Charge and install the NetVision Telephone battery. Connect power and an antenna to an AP and use the NetVision Data Phones in peer-to-peer telephony.

The *NetVision Data Phone User Guide* contains basic procedures for using the NetVision Data Phone and instructions for testing the scanner.

### 1.3 User profiles

User Profiles contain different levels of access to phone features, customization functions and privileges. Passwords or *personal identification numbers (PINs)* control access to User Profiles.

Use the NetVision Telephone Administrator to create User Profiles and to download them to phones.

User Profiles:

- assign a feature set to a specific user
- customize access to intercom groups
- define class-of-service as peer-to-peer or gateway
- customize access to phone menu options.

### 1.4 Site Styles

Choose one of two site styles for NetVision Data Phones:

- Shared
- **Personal**

Each NetVision Data Phone in a Shared site assumes an IP address based on the logged-on user name. Each NetVision Data Phone in a Personal site has a permanently assigned IP address.

### 1.4.1 Shared Style

In a Shared-style site, each NetVision Data Phone at the site contains the same list of User Profiles. A PIN provides access for each User Profile. A user takes any NetVision Data Phone, and logs on with an assigned name and PIN. The user customizes the User Options.

A user can log on to only one phone at a time in a shared site. The NetVision Phone handles subsequent attempts to log on differently according to the setting of the Rem Dup IP parameter. See Appendix A for details.

A Shared site cannot have duplicate PINs.

#### 1.4.2 Personal Style

In a Personal-style site, the NetVision Data Phones have static IP addresses.

The phone requires users to logon with a Name and PIN before it initiates any calls. Phones in a Personal style can use the Web server to access data applications before logging on. If the PIN is 0000, the phone automatically logs the user on when the phone is powered on. The default PIN for Personal site phones is 0000.

### 1.5 Names

This feature frees users from memorizing IP addresses or trying to remember the personnel or department assigned a particular phone extension.

There are two *user classes*: *general user*, a person using the phone day-to-day; *system administrator*, the person configuring the phones for general users.

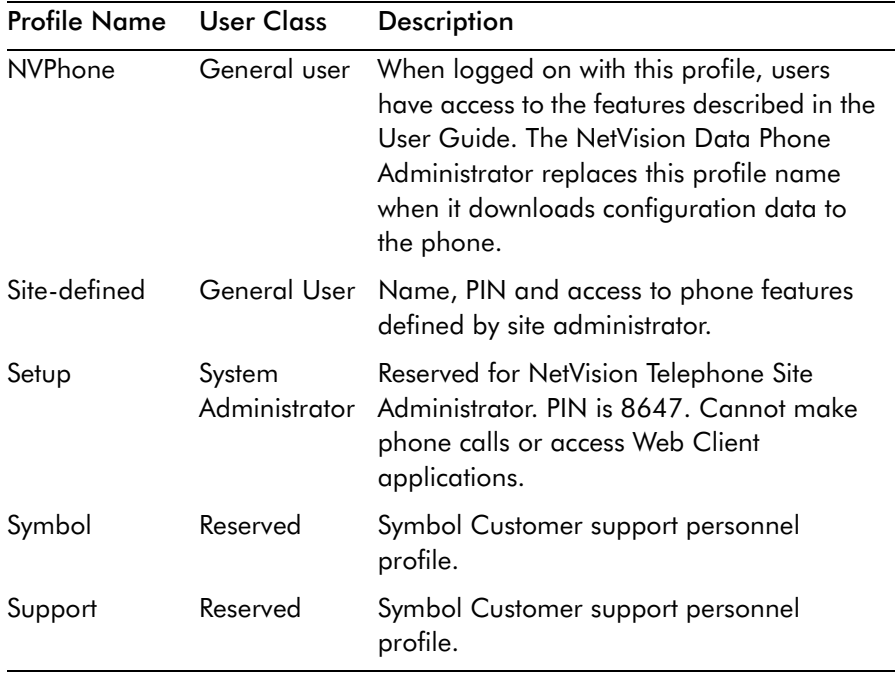

The phone displays the call list when the user presses NAME. The user scrolls through the list to dial another phone.

When first powered up and the phone requires a PIN, the user presses FCT, NAME to view the log list. For a Shared site, the *log list* contains all the user names authorized for this phone, including Setup, Support and Symbol; in a Personal site, the list contains the name assigned to the phone and Setup, Support and Symbol.

# 1.6 Telephony Styles

NetVision Data Phones communicate in two different telephony modes.

- In *gateway telephony,* each phone performs as an extension of the PBX. In this telephony style, the phone can dial any extension or outside number and the POTS telephony gateway routes the calls to the PBX or to the PSTN directly.
- In *peer-to-peer telephony,* each phone dials other IP-network telephones over the Spectrum24 data network. In this telephony style, the phone dials the IP address of another telephone in a point-to-point connection. IP (Internet Protocol) routers make voice communications over the Internet possible.

Only NetVision Data Phones with gateway permission can call traditional telephones (off-IP-network extensions) through the gateway. NetVision Telephones with peer-to-peer telephony can call only other H.323 devices (such as NetMeeting and NetVision telephones) through the IP network.

#### 1.6.1 Gateway Telephony

NetVision Data Phones use the gateway to connect a Spectrum24 wireless network to a corporate telephone system.

When a user selects a name or dials a traditional PBX extension on a NetVision Data Phone setup for gateway telephony, NetVision Data Phones connect the call through the gateway.

The NetVision Telephone Administrator defines extensions corresponding to NetVision Data Phones*.* As a network device, each NetVision Data Phone has a unique IP address. The name directory containing the extensions becomes part of the configuration downloaded to each NetVision Data Phone. The

gateway between the Spectrum24 data network and the traditional telephone system (PBX) maps extensions to non-IP phones, and maps names to IP address and extensions. When dialing a name or an extension, the mapping is transparent to the user.

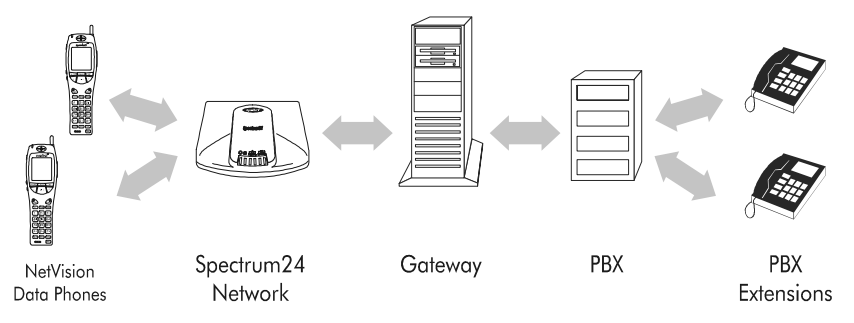

A NetVision Data Phone user can make and receive a call over a standard Public Switched Telephone Network (PSTN).

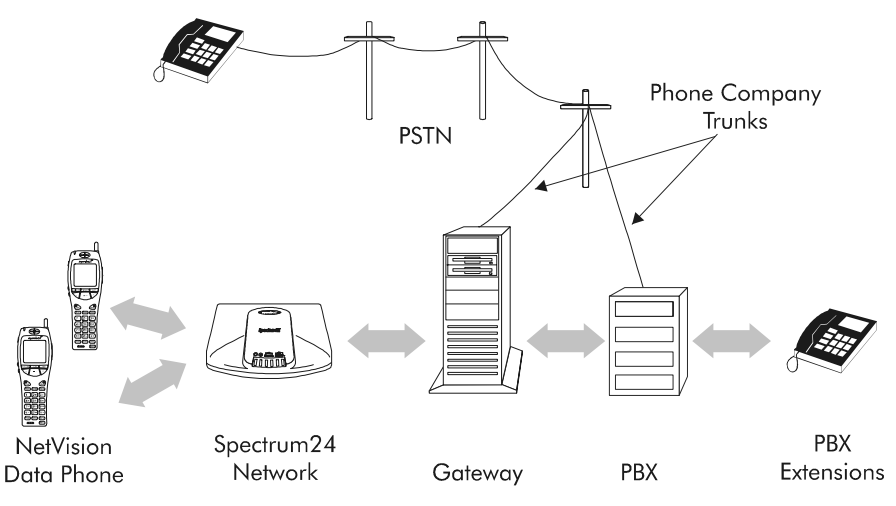

The gateway routes an outgoing call to the PSTN. For an incoming call, the telephone system accepts the call, routes it to the gateway and the gateway routes the call to the NetVision Data Phones using the extension to IP address mapping.

When NetVision Data Phone system administrator assigns NetVision Data Phones to use gateway telephony, the \* and # keys generate DTMF (dual tone multifrequency) tones normally.

Refer to Appendix C for information on available gateways.

#### 1.6.2 Peer-to-Peer Telephony

Each NetVision Data Phone requires a unique *Internet Protocol (IP)* address. In peer-to-peer telephony, NetVision Data Phones use IP addresses in the same way conventional telephone systems use telephone numbers. The NetVision Telephone system administrator configures the NetVision Data Phones with IP subnet masks and router IP addresses.

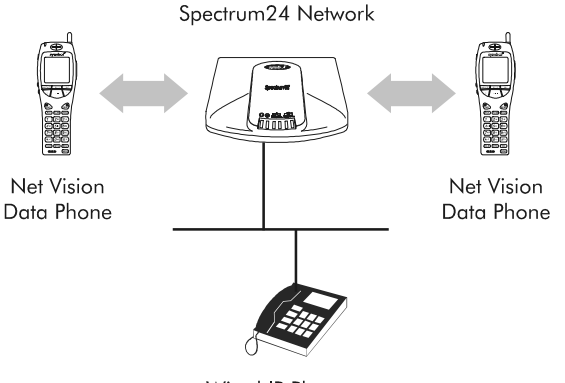

Wired IP Phone

When a user selects a name from the Names directory on a phone setup for peer-to-peer telephony, the NetVision Data Phone connects the call over the data network using IP addresses. Users can also dial IP addresses explicitly, dialing full or partial IP addresses, to place a call.

When a NetVision Telephone system administrator assigns NetVision Data Phones to use peer-to-peer telephony, the \* and # keys are the IP dialing and intercom access keys respectively.

In a telephone call between two NetVision telephones, if one NetVision telephone is restricted to peer-to-peer dialing, the phone makes the call peer-to-peer telephony.

# 1.7 Intercom Mode

In *intercom mode* one NetVision Data Phone calls several other NetVision Data Phones over the Spectrum24 network. In this telephony style, the phones function like "walkie-talkies," in that only one user can speak at a time while other users listen.

The NetVision Telephone Administrator organizes NetVision Data Phones into intercom *groups*. Phones in the same group receive intercom calls together, over the *group channel*. Any NetVision Data Phone on the system can initiate a call to any intercom group, but only those phones assigned to the group receive the call.

The NetVision system administrator can assign NetVision Data Phones to specific intercom groups.

Intercom telephony uses multicast addressing to call multiple phones over the Spectrum24 network. Only NetVision telephones participate in intercom calls.

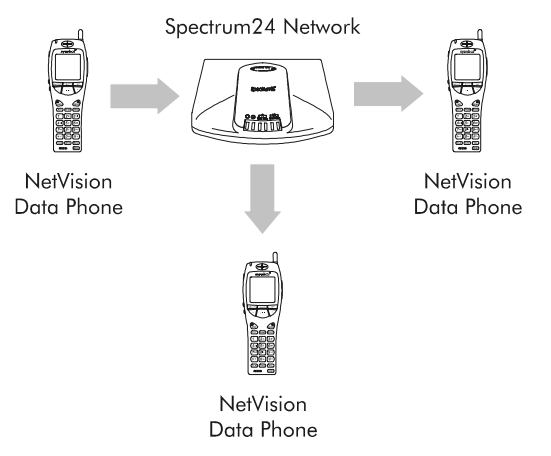

In an intercom call, the user presses a key or button to talk. Some keys and buttons do not activate the talk function: FCT, END, HOLD and the sidemounted volume buttons. Only one user can talk at a time during an intercom call.

## 1.8 The Software Developer Kit

The NetVision Data Phone Software Developer Kit contains the necessary software and special hardware for downloading custom configuration information to the NetVision Telephones. The Kit also contains information and tools for designing a Web client application.

The *NetVision Data Phone Product Reference Guide* is for the person responsible for NetVision Data Phone Administration (the *system administrator*). The Guide contains detailed instructions on how to install the *NetVision Telephone Administrator* software program and how to use it to create phone configurations and download the configurations to NetVision Telephones. The guide also provides an overview of phone configuration options. Only the NetVision Telephone system administrator should configure the NetVision Telephones.

# 1.9 Related Publications

For more information about the NetVision Phones, refer to these other Symbol publications:

- NetVision Data Phone User Guide
- NetVision Data Phone Web Client Administrator Guide
- NetVision Telephone Administrator

For more information on Spectrum24 networks and other requirements for the NetVision Data Phone, consult these publications:

• Spectrum24 Access Point User Guide

For information on H.323 standards, visit (addresses valid on the date of this publication):

<http://www.databeam.com> <http://www.radvision.com> Introduction

# Chapter 2 Administrator Requirements and Installation

Use the NetVision Telephone Administrator to set up site-specific phone configurations, enable user profiles and update phone firmware.

The *system administrator* uses the NetVision Telephone Administrator to create the configuration files.

### 2.1 Toolkit Contents

The Symbol Technologies NetVision Data Phone Software Developer Kit contains:

- the *NetVision Telephone Product Reference Guide*
- the *NetVision Data Phone Web Client Administrator Guide*
- a 9-pin serial cable
- a CD-ROM containing:
	- the NetVision Telephone Administrator software
	- the NetVision Data Phone Simulator
	- a sample application
	- softcopy files of the NetVision Data Phone Product Reference and the NetVision Data Phone Web Client Administrator guides.

### 2.2 System Requirements

Confirm that the computer running NetVision Telephone Administrator meets the following minimum hardware and software requirements.

#### 2.2.1 Hardware

- Pentium 233 MHz with 96MB RAM or higher
- CD-ROM drive
- monitor and video adapter capable of 256 colors and 800x600 resolution
- 9-pin serial cable (Part Number NVP-021, included with the NetVision Telephone Administrator Toolkit)
- Optional network interface for RF updates (Ethernet card and suitable Spectrum 24 connection).

#### 2.2.2 Software

- Windows NT version 4.0 Server with Service Pack 3.
- NT Option pack 4.0. This includes *Internet Information Server 4.0 (IIS4)*.
- TCP/IP protocol installed and configured.
- Microsoft Internet Explorer version 4.0.
- Stop the FTP Publishing Service using the Services program in the Control Panel, and make its start-up parameter Manual.

# 2.3 Installing NetVision Telephone Administrator

To install NetVision Telephone Administrator:

- 1. Close any open windows on the Windows NT desktop.
- 2. Insert the NetVision Telephone Administrator CD-ROM into the computer CD-ROM drive.
- 3. Open the NVPADMIN folder on the CD using NT explorer.
- 4. Double-click the Setup icon. The install program displays Welcome to the NetVision Telephone Administrator Setup.
- 5. Click on Next. The utility installs with no additional user input. SETUP makes an entry in the *Start* Menu for the NetVision Telephone Administrator.
- 6. Click Finish.

# 2.4 Starting the NetVision Telephone Administrator

Ensure that IIS is properly configured and active. Start the NetVision Telephone Administrator by clicking the NVP Administrator 2.0 entry in the Programs submenu off the Start button.

# Chapter 3 Configuring NetVision Telephones

### 3.1 Using NetVision Telephone Administrator

Use the NetVision Telephone Administrator (the Administrator) to define the NetVision Telephone initial configuration, to update the configuration and to download new firmware. The Administrator configures up to 25 phones at a time, building a *call list*. For Shared phones, these names also comprise a portion of the *log list*, a list of names with which users can log on to the phones.

Add names to the call list without adding to the log list. These names can represent other NetVision Data Phones, NetVision Phones, NetMeeting Phones, PBX extensions or outside phones.

Fill in all required and essential fields and click  $\sqrt{aK}$  on each page. The Administrator does not build the proper configuration file when the clicking

 $\Rightarrow$ 

¢

the browser  $\left\lfloor \frac{\text{Back}}{\text{total}} \right\rfloor$  and  $\left\lfloor \frac{\text{Forward}}{\text{forward}} \right\rfloor$  buttons after changing values in fields.

### 3.2 Preparation

Gather network-level and individual phone data and record it on the worksheet in the back of this book. Make copies of the worksheet as needed. The NetVision Telephone Administrator downloads these values with the configuration file.

#### 3.2.1 Site Preparation

Before using the NetVision Telephone Administrator, use the following criteria to determine the configuration for the site.

Refer to Appendix A for detailed parameter descriptions.

Site Name. The NetVision Telephone Administrator uses the site name to name configuration files. Consider using different project names for different configuration needs.

Site Style. Select the site style: Shared or Personal. (See Chapter 1.)

ESS ID. Determine the Spectrum24 802.11 ID to which the NetVision Telephones attach.

Subnet Mask. Determine the subnet mask in use by the network.

Messaging. Determine the need for messaging for the site.

Router IP address. If the network has an IP gateway, put its IP address in the Router IP Address field.

POTS Gateway IP Address. The telephony gateway IP address.

Extensions. Determine whether the extensions needed for the NetVision Telephones are available on the PBX. Make sure that extension assignments to NetVision Telephones do not conflict with previously assigned extension assignments.

PBX Integration. System administrators can integrate the NetVision Telephone with a PBX by defining seven function keys with PBX features, such as:

- Call Forwarding
- Call Transfer
- Conference calling
- Call Park and un-Park.

When the user activates the function key on a NetVision Telephone, the phone generates the defined tone sequence. The phone sends the character sequence to the gateway and the gateway generates the DTMF signals.

Type a *Tone Character Sequence* for each function. Select up to 31 characters from this set:

0 1 2 3 4 5 6 7 8 9 # \* ! , \$ | {string}

("!" represents a hook-flash

"," is a one-half second pause

"\$" inserts the phone extension.

"]" represents the END key

"{string}" is used to set up a call.)

Some examples:

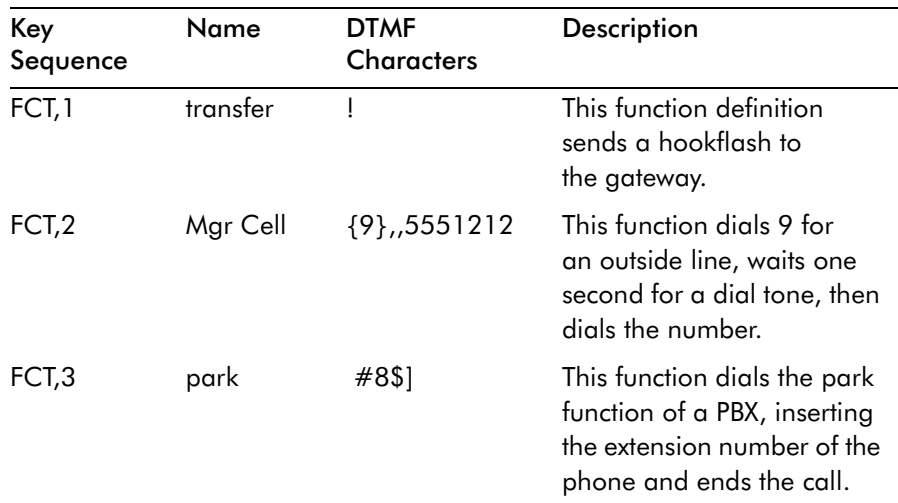

#### 3.2.2 Individual Telephone Preparation

Each User Profile (for each phone) can contain different parameters. The system administrator sets site specific values for these parameters (the user cannot change these):

Extension. Extension number for each GW style NetVision Telephone within the range established above.

Telephony Style. The NetVision Telephone supports two service classes, peer-to-peer dialing and gateway dialing. The system administrator assigns the phones to one class or the other.

Names. The user names for the phones as defined in the Administrator.

IP Addresses. Each NetVision Telephone comes with default IP address for immediate use. When configuring the phones, assign each phone a unique IP address within the local subnetwork.

Intercom groups. Determine which phones need to belong to which intercom groups.

Phone menus. Determine which NetVision Data Phone users need access to the system and maintenance menus.

PIN. The four-digit personal identification number. Users key in PINs after selecting a user name from the log list. (The user presses Name to see list.)

User Options. The system administrator sets starting values for these phone settings (the user changes them to suit personal needs):

- Phone ring
- Phone answering mode
- Play volume (Earpiece Volume)
- Ring Volume
- Ring Style for Auto answer mode
- Ringing style for Intercom calls
- LCD contrast

Users can change these values on the phone.

### 3.3 Setting Parameters with NetVision Telephone Administrator

NetVision Telephone Administrator is a Web-browser-based application that creates configuration files for NetVision Telephones. The NetVision Telephone Administrator downloads the files to the NetVision Telephones.

1. Click the NVP Administrator 2.0-01 entry in the Start>>Programs submenu.

The browser displays the Administrator Log-on page.

2. Type a site name in the Site Name field.

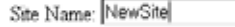

3. Click **OK** 

The browser displays the Number of Phones & Site Style Definition page.

4. Type the number of NetVision Telephones in the Number of Symbol Phones field. Select either Shared or Personal style.

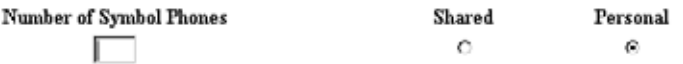

 $5.$  Click  $\overline{\phantom{a}}$  Click  $\overline{\phantom{a}}$ 

The browser displays the NetVision Phone Book page.

6. Select the Telephony Style (IP or Gateway), type an extension for each Gateway phone, type a decimal (dotted) IP address, a user name and select NVDP for each data phone.

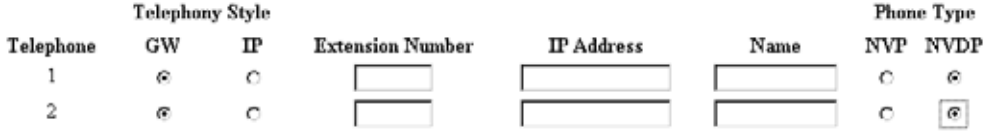

7. Click  $OR$ .

The browser displays the Network Configuration page.

- 8. Type the Network:
	- ESS ID, the subnet mask
	- a router IP address
	- a telephone gateway IP address
	- FTP server IP address.
	- Duplicate IP address priority. Select Current to reject duplicate attempts to log on, and New for each new log on attempt to override previous logged on phones.

The Administrator loads these parameters into each phone.

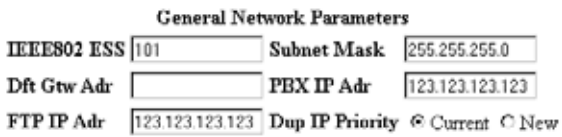

9. Specify the Messaging Settings.

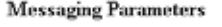

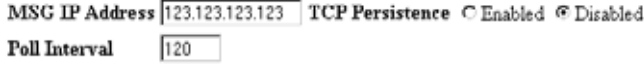

10. Specify the DNS IP address and the DNS domain name.

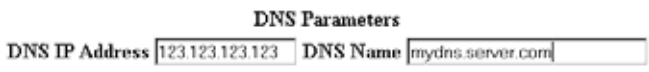

11. Click  $\boxed{OK}$ .

The browser displays the Special Dialing Sequences page.

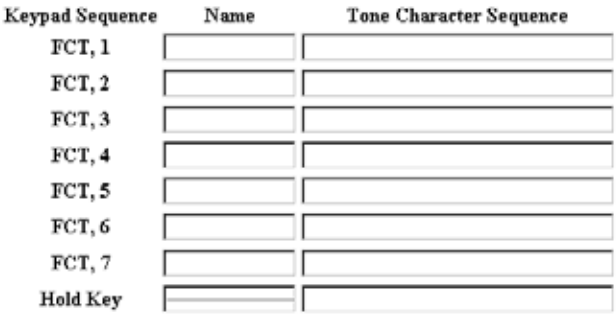

12. Type a function name and tone character sequence for each function.

13. Click <sup>OK</sup>.

The browser displays the Default User Options page.

14. Select a Ring mode and an answer mode.

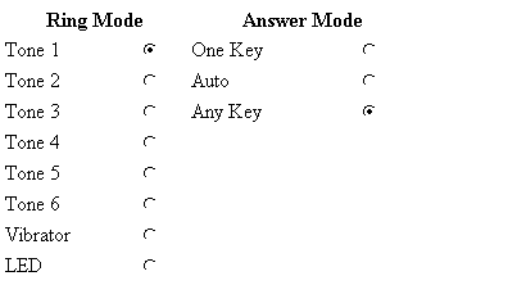

15. Specify:

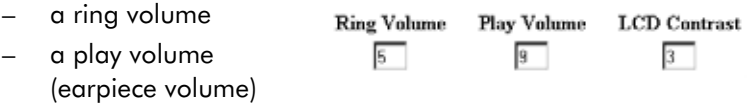

– LCD contrast value.

16. Click  $\overline{\text{OK}}$ .

The browser displays the PIN Definition and Phone Menu Access page.

17. Type a PIN for each phone and click the check box to grant menu access.

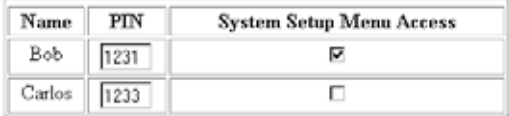

#### 18. Click  $\overline{\mathbb{R}}$ .

The browser displays the Intercom Group Definition page.

19. Click on intercom groups for each name to assign phones to intercom groups.

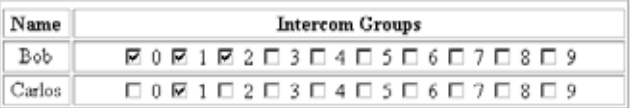

20. Click  $OR$ .

The browser displays the Scanner Configuration page.

21. Select the scanner symbologies for the *symbology set* ((index symbology set)) and specify appropriate minimum and maximum lengths.

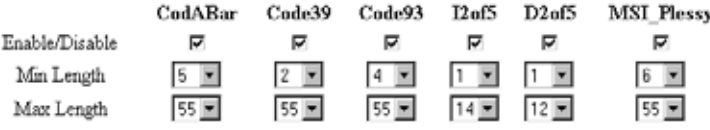

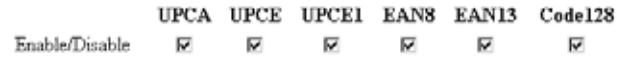

#### 22. Click  $\boxed{OK}$ .

The browser displays the Browser Configuration page.

23. Select the visible elements on the client page and specify the margin thickness.

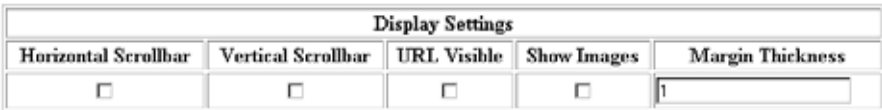

24. Specify the proxy port number, proxy URL and home URL.

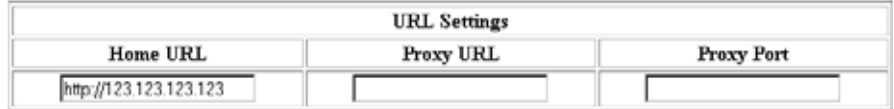

25. Click  $\boxed{OK}$ .

The browser displays the More or Update page.

The configuration file is ready to load onto the phones. For the first download, use the serial cable download procedure.

The names defined in the configuration file are the names in the call list. To add other phones to the call list, go to Define Other Telephones, on the next page. To postpone adding more phones to the call list, go to Use Serial Cable to Download Configuration Files, on page 25.

# 3.4 Define Other Telephones (optional)

If a site has some phones that NetVision Phone users need to reach, follow this procedure. (The Administrator does not add these phones to the log list.)

- 1. Click the Add Other Telephones link on the More or Update page. The browser displays the Number of Other Telephones page.
- 2. Select the number of IP telephones and the number of PBX extension or PSTN telephones.

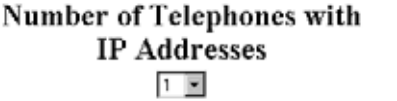

Number of Telephones with **Extensions or PSTN Numbers**  $1 \nabla$ 

 $3$  Click  $\sqrt{8}$ 

The browser displays the Names, Extensions and IP addresses for Other Telephones page.

4. Type names and IP addresses for other telephones (including NetVision telephones, NetMeeting and other IP phones, PBX extensions and PSTN numbers).

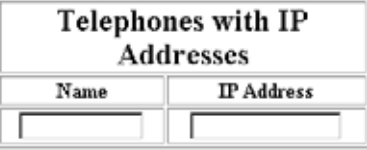

5. Type names and numbers for off-IP network phones.

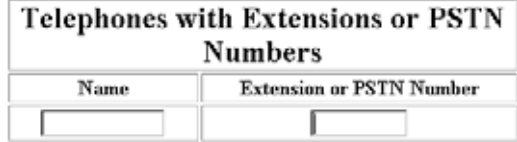

6. Click  $0K$ 

The browser displays the More or Update page.

# 3.5 Use Serial Cable to Download Configuration Files

Download NetVision Telephone configuration files using the 9-pin serial cable.

#### 3.5.1 Preparation

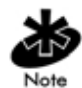

Fully charge the phone battery before beginning the instructions in this section.

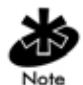

Navigate the NetVision Telephone Administrator up to the More or Update page before beginning this procedure.

- Connect the serial cable (included with the NetVision Telephone Toolkit) to the computer serial port and to the phone. Make sure the Com port is not in use.
- Turn on the NetVision Telephone. The phone shows the *Status* display.

#### 3.5.2 Procedure

To download a configuration file:

- 1. On the Administrator More or Update page, click the Update the Configuration link. The browser displays the Download Configuration page.
- 2. Click the Serial Updates link to download the configuration file using the serial cable.

The browser displays the File Selection for Xmodem Update page.

3. Select the communications port.

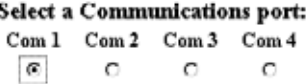

4. Select the phone to update.

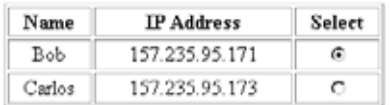

5. Click Start Xmodem File Transfer

> The phone receives the configuration information. When the transfer finishes, the NetVision Telephone Administrator displays the File Transfer OK message.

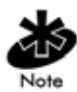

Make sure the phone is not in power saving mode. If the backlight is off, press SND and Click Start Xmodem File Transfer

- ÷ 6. Click sack on the browser to return to the Choose a NetVision Telephone for Configuration Update via Xmodem page.
- 7. Select additional phones (one phone at a time), and repeat steps 5 through 7.
- 8. Click <sup>OK</sup> after completing all transfers. The browser displays the Download Configuration page.
#### 3.5.3 Troubleshooting

The Administrator displays this message when the transfer succeeds:

Xmodem file transfer results: File transfer OK

When a transfer fails, use the following solutions to diagnose the problem.

Message: Xmodem file transfer results: File transfer failed (time-out)

Solution: Check the phone battery. Check cable connections.

#### Message:

```
Xmodem file transfer results:
Com n is not available.
```
Solution: The communications port is used by another program, is not on the computer (n is the communications port number). Terminate other programs; ensure that the selected communications port is a part of the computer.

# 3.6 Using FTP to Download Configuration Files

System administrators can download NetVision Telephone configuration data to phones by using the Spectrum24 wireless network. The administrator program contains an integrated FTP server. Only phones in the idle state (phones powered on and not in active conversations) can receive configuration files via this mechanism.

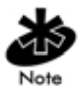

If planning to use FTP downloading, set the FTP IP address on the Network Configuration page and use the serial cable method for the first configuration download.

#### 3.6.1 Preparation

Meet these requirements before continuing:

- Fully charge the phone battery.
- The NetVision Telephone IEEE 802.11 ESSID matches the Spectrum24 AP ESSID.
- Attach the NetVision Telephone Administrator PC to the same Spectrum24 network as the AP.
- Enter the phone IP address in the NetVision Telephone Administrator.
- The phone FTP server IP address is the NetVision Telephone Administrator PC IP address.

#### 3.6.2 Procedure

To download the configuration data to the NetVision Telephones over the Spectrum24 wireless network:

- 1. Make sure to stop the FTP Publishing Service.
- 2. Start the NetVision Telephone Administrator and execute to the More or Update page. Click the Update the Configuration link. The browser displays the Download Configuration page.
- 3. Click the Wireless Updates link. The browser displays the Phone Selection for FTP Updates page.
- 4. Click  $SELECTALL$  to select all the phones, or click CLEARALL to deselect all in preparation for selecting phones individually.

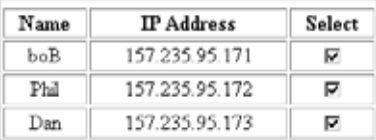

- 5. Turn on the phones. For Shared phones, log on as a selected user.
- 6. Ensure that all the phones associate with an AP. (Phones in association display the word Idle.)
- 7. Click  $\overline{\text{OK}}$  to begin the FTP file transfer.

#### 3.6.3 Troubleshooting

The Administrator queries each phone and waits for a response. If it receives a response, it attempts a file transfer displaying this message:

Starting NetVision Phone Configuration updates.

When the transfer succeeds, the Administrator displays this message:

NetVision Phone @ 123.123.123.123: File Transfer OK.

When a transfer fails, the use the following solutions to diagnose the problem.

#### Message:

No Ping Response received from 123.123.123.123

Solution: No phone with the IP address is turned on. Make sure the phone is turned on and that it has the correct address.

#### Message:

NetVision Phone @ 123.123.123.123: Time out waiting for accept

Solution: Valid phone found, but the FTP server address in contains is not the same as the server that tried to communicate with it. Fix the FTP IP address in phone using the Administrator Network Configuration page, using the serial cable method to download a new configuration file.

```
Message: IP address is in use.
```
Solution: Make sure that IIS FTP service is disabled.

If any other message is received, call Symbol Customer support.

## 3.7 Logon to the phone with Setup profile

The NetVision Data Phone system administrator uses the Setup user profile to set phone parameters. This profile accesses parameters that most user profiles cannot access. This profile cannot make or receive calls.

- 1. Press FCT, NAME. The phone displays the user profile directory.
- 2. Scroll the list using the scroll keys \*< and #> or volume buttons and select the SETUP name.
- 3. Press SND to select a user profile.
- 4. Enter the PIN (8647) for the user profile and press SND to activate that profile. The phone shows the status display with the name Setup in the center of the top line.

## 3.8 Setting Parameters Manually

Configure the NetVision Telephone manually when only a few parameters need updating, or when the NetVision Telephone Administrator is not available.

Adjust the settings for the parameters listed in Appendix A to configure the phones using the telephone user interface and keypad. Use the example procedure below as a model for other parameters. Use the instructions in Appendix A to reset the NetVision Data Phone parameters to the original default values.

To access any parameter, select its *parameter group* from the System Setup menu. Some parameters accept keypad input for values while some other parameters take a value from a list.

#### 3.8.1 Key in a Parameter

To key in data for a parameter, the NetVision Telephone automatically sets itself to the correct base input mode: character or numeric. For example, to enter the characters AB3 in the IEEE 802.11 ESS ID parameter (an alphanumeric parameter, base input mode alphabetic):

- 1. Log on to the phone using the Setup profile.
- 2. Press MENU.
- 3. Scroll the display with the  $\ast$  and  $\#$  keys and select the System setup menu. The phone displays the System Setup menu.
- 4. Scroll the display and select the Network parameter group. The phone displays the *Network* menu.
- 5. Scroll the display and select the IEEE802 ESS item. The phone displays the current parameter value.
- 6. Clear the value, repeatedly pressing CLR as needed.
- 7. Press 2ABC once for A, pause; twice more for B, pause; three times more for C.
- 8. Press FCT to return to numeric mode.
- 9. Press 3DEF once.
- 10. Press SND to set parameter.

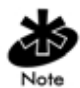

When entering data in telephone parameters, use FCT to shift between character and numeric input modes. When in character input mode, successively pressing a key wraps around the list of characters shown on the key beginning with upper case, continuing with the lower case. A pause greater than one second between key presses selects the character showing in the display. Some parameters have only one input mode. For these parameters, pressing FCT does not switch mode.

11. When satisfied that the value is correct, press SND. If the value is not correct use CLR to clear the value and re-key the value, or press END to cancel.

#### 3.8.2 Select Parameter from a List

To select a value from a list, use the scroll keys to scroll through the list. Press SND to select the value showing in the display.

# Chapter 4 NetVision Phone Web Client

### 4.1 Overview

The NetVision Data Phone Web Client runs on the phone, accessing the applications on the server and returning data to the server.

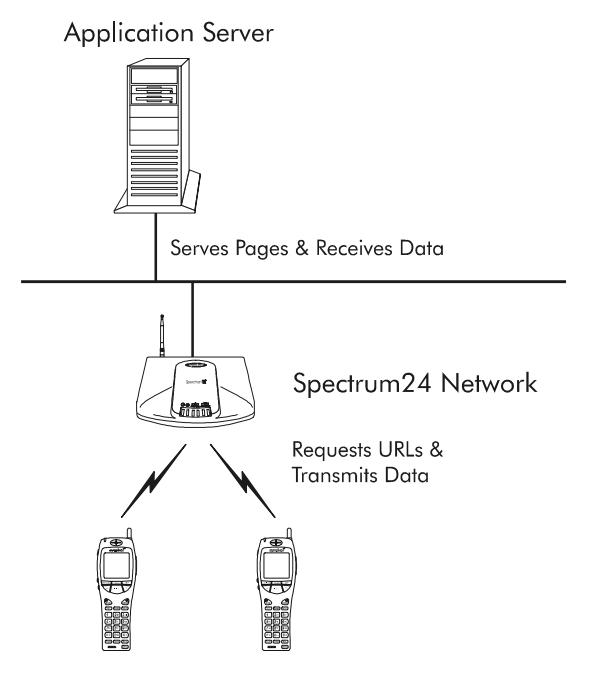

The Web Client is available before users log on to a Personal Data Phone. The Web Client is not available before users log on a Shared Data Phone. (A Personal phone has an IP address, where as the Shared phone does not.)

## 4.2 Entering data

The NetVision Data Phone facilitates entering data through the scanner and numeric keypad. Alphabetic data entry through the keypad is difficult.

NUMERIC Data: Enter numeric data using the keypad.

ASCII KEYS. Activate the keys in the table with the FCT key to enter ASCII character data. Press and hold the FCT key, press a keypad key to display a list of characters associated with that key, press the corresponding key.

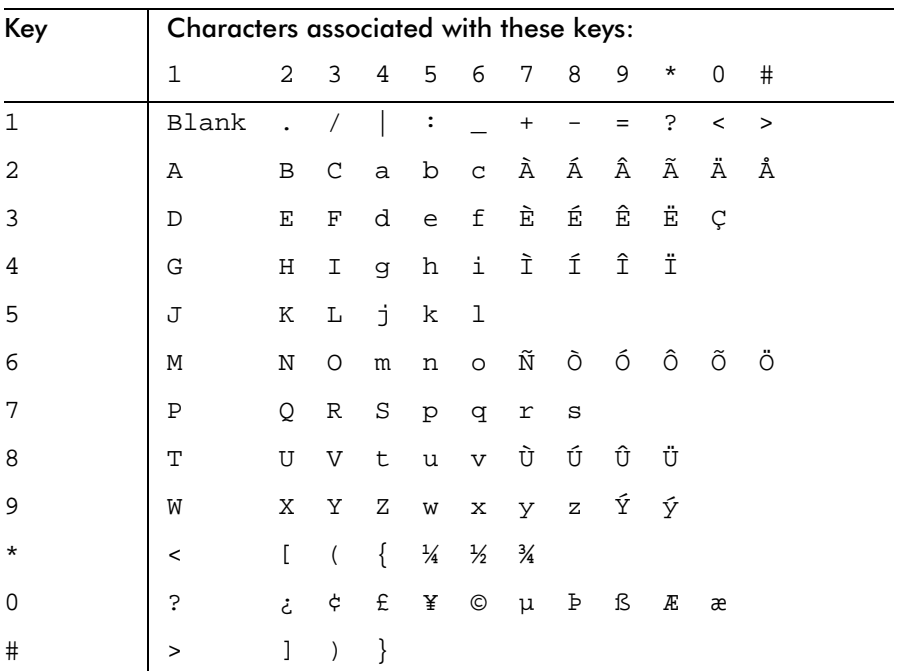

For example, to enter the word "Phone," follow these steps:

- 1. Press and hold FCT until step 7.
- 2. Press 7 to display list, press 1 for uppercase P.
- 3. Press 4 to display list, press 5 for lowercase h.
- 4. Press 6 to display list, press 6 for lowercase o.
- 5. Press 6 to display list, press 5 for lowercase n.
- 6. Press 3 to display list, press 5 for lowercase e.
- 7. Release FCT.

# 4.3 Scanning and browsing concepts

The Web Client maps the keypad to many common browser and field-level functions.

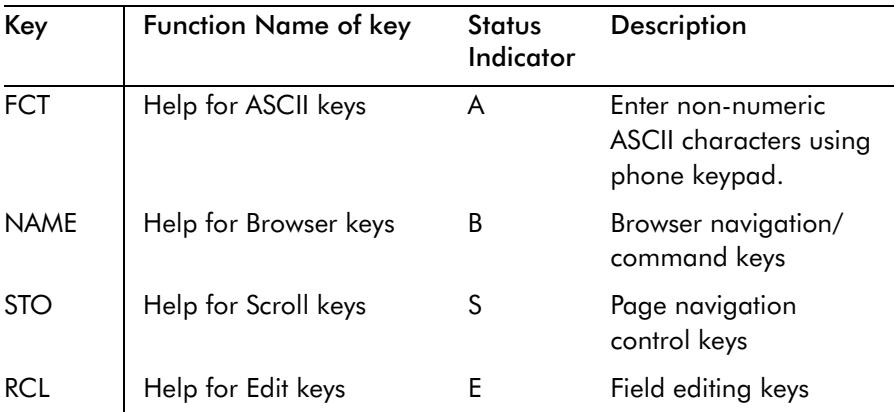

The table below lists the keys and the associated functions.

The status indicator appears in the lower right corner of the Client page.

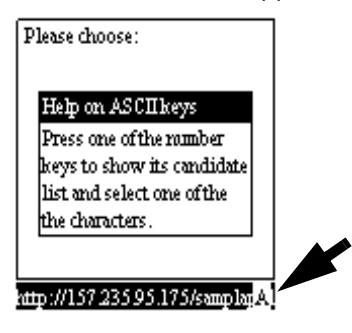

#### BROWSER KEYS:

Press and hold the NAME key to access the browser functions listed below:

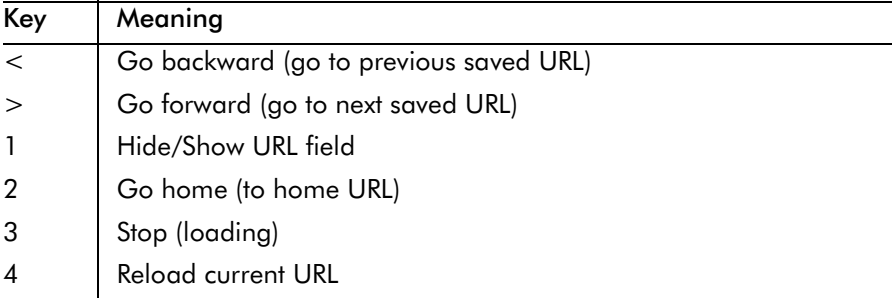

Example: to force the client back to the home URL,

- 1. Press and hold NAME. The phone displays the browser functions available.
- 2. Press 2ABC.
- 3. Release NAME. The client displays the home URL page.

#### SCROLL KEYS

Press and hold the STO key to access the page movement functions listed below:

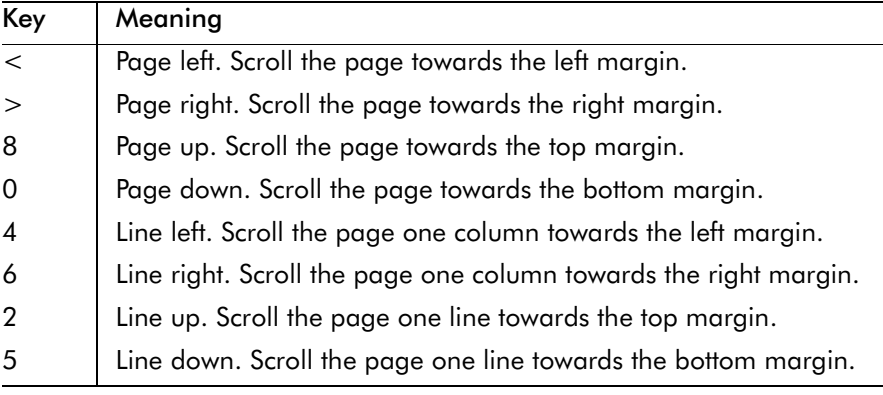

#### EDIT KEYS:

Press and hold the RCL key to access the field-editing functions listed below:

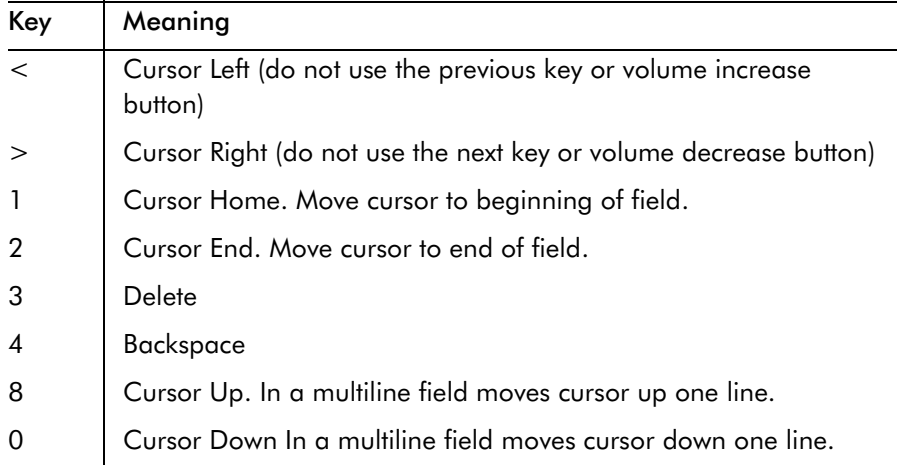

# Chapter 5 Text Messaging

## 5.1 Overview

The NetVision Data Phone provides a text messaging facility based on POP3 (Post Office Protocol, Version 3). Use it to provide text-based paging and messaging using an existing e-mail system. For an inactive phone that detects only one message, the phone retrieves it and displays it automatically.

Using any existing, POP3-compatible e-mail facility, set up accounts using the profile names and PINs established for the phones. As the system posts messages to the account, the phone picks them up as it periodically polls the e-mail server. When the phone finds a message, it alerts the user with a special tone (one longer and three short differently pitched beeps).

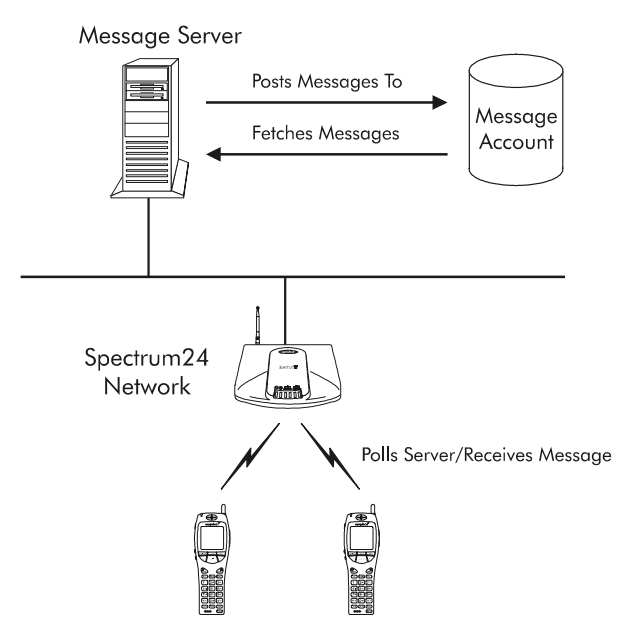

Limit the messages to no more than 240 characters. The phone does not split words, but divides the message into 12-character chunks, fitting whole words on a line in the phone display. Only text messages are supported (RFC 822, formatted MIME Version 1.0 with content-type of plain/text). The phone ignores other content types displaying the message:

```
Message unreadable.
```
Text messages can contain more characters but the phone discards the rest of the message when the message buffer is full (no more than what fits the display, up to 240 characters). The NetVision Phone messaging facility provides means to read and delete messages. Phone users cannot send messages from phones.

The user accesses the messaging facility via the FCT key. Pressing FCT, RCL (or selecting Messaging on the FCT menu list) brings up the phone messaging user interface. The user can perform this action at any time, including during a phone call. The NetVision Data Phone cannot retrieve messages from the client context. The NetVision Data Phone displays the number of messages waiting. If only one message is waiting, the phone displays it immediately. The user can read or delete messages.

## 5.2 Error messages

Several error conditions display messages:

If the NetVision Data Phone cannot connect with the message server, it displays:

*Server Error*.

If the server refused to accept either the user name or password, the NetVision Data Phone displays the message *User Name Error* or *Password Error* as appropriate.

# Chapter 6 NetVision Phone System Information and Maintenance

The Setup user profile divides maintenance information into two groups: phone and network information and maintenance operations. View this information only with the Setup profile.

## 6.1 Phone and Network Information

#### 6.1.1 System Info

View network parameters and variables in the *System Info* menu.

To view system information:

- 1. Logon using the Setup user profile (refer to Logon to the phone with Setup profile in Chapter 3).
- 2. Press MENU.
- 3. Scroll and select *Maintenance*. The phone displays the *Maintenance* menu.
- 4. Choose *System Info* from the *Maintenance* menu.
- 5. Press SND.

Use the scroll  $\ast$  and  $\ast$  > keys to view information such as:

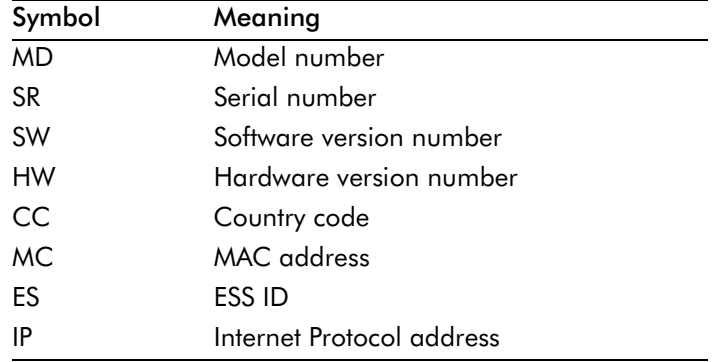

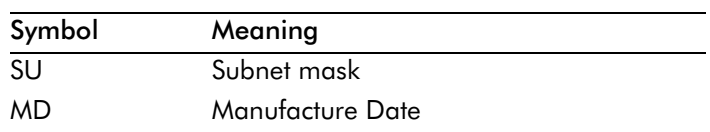

6. Press END to return to *Maintenance* menu.

#### 6.1.2 Network Info

This function lists the last known 12 APs. The phone marks the currently associated AP with \*. The phone displays these two lines for each AP in this list:

*\*298b11 r257*

*M003 T00 c4*

*298b11* are the lowest 24 bits of the MAC address of the associated AP.

*R257* indicates the latest RSSI measurement.

*M003* indicates the number of mobile units currently associated with the AP.

*T00* indicates the traffic level of the AP: 00 is lowest, 03 is the highest.

*C4* reserved for Symbol support.

#### 6.1.3 User Profile

This information is for display only, reflecting the state of the currently logged on user.

User Name: The alphanumeric string identifying the logged in user name.

PIN: The four-digit number the user enters to log on to the phone.

Maint Acc: Indicates user access to the maintenance menu.

Setup Acc: Indicates user access to the setup menu.

UIMSG: Reserved for Symbol support.

Ext Dialing: Indicates user access to gateway dialing.

Name Dialing: Indicates user access to name dialing.

IP Dialing: Indicates user access to IP dialing.

DTMF Aval: Indicates user access to DTMF signaling, either out-of-band, or in-band.

GW Aval: Indicates user access to placing gateway calls.

Intercom Aval: Indicates user profile access to intercom calling.

Intercom: xxxx: Indicates (four-digit hexadecimal number) the intercom channels monitored by user profile. For example, if the profile monitors channels 0 and 1, the number displayed is 0003.

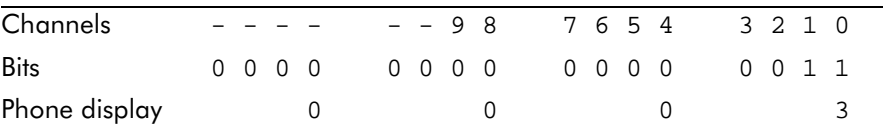

## 6.2 Maintenance Operations

The procedure to perform maintenance functions is:

- 1. Logon using the Setup user profile. (Refer to Logon to the phone with Setup profile in Chapter 3.)
- 2. Press MENU.
- 3. Scroll and select Maintenance. The phone displays the *Maintenance* menu.
- 4. Scroll the list and select a function. Press SND. For example, for *Site Survey* the phone displays the message:

```
Site Survey
Proceed?
```
5. Press SND to start the function, press END to cancel.

#### 6.2.1 Site Survey

This item performs a site survey using the *Survey Size* and *Survey Count* parameter values from the *Misc Items* submenu of the *System Setup* menu. A site survey tries to associate with an AP sending a packet on each attempt. This operation shows the ratio of successful tries to total tries. In the example below, 90 tries out of 100 were successful.

*Site Survey \*0090/0100\**

The survey runs to completion and users cannot stop it. Press END when the survey finishes to return to the *Maintenance* menu.

#### 6.2.2 Reassociate

When the user selects this menu item the phone disassociates from its current AP and reassociates with the same or different AP. The NetVision Data Phone displays a message confirming the reassociation request before disassociating from its current AP.

*Reassociate*

*Proceed?*

#### 6.2.3 Reset Unit

Selecting this menu item reboots the phone. *Reset Unit*

*Proceed?*

#### 6.2.4 Load Addrs

Reserved for Symbol Technologies service and support personnel.

#### 6.2.5 Comprs Flsh

Selecting this menu item reorganizes the flash memory. The phone does this automatically as needed.

*Comprs Flsh*

*Proceed?*

## 6.3 IP Dialing (Peer-to-Peer Telephony)

*Peer-to-peer telephony*, or IP dialing, connects calls over the Spectrum24 network and does not involve a gateway or PBX. Peer-to-peer telephony does not support telephone system features such as transfer, conference calls, call forwarding and call park.

An IP address contains four octets separated by periods. Each octet contains up to three decimal digits, ranging from 0 to 255.

For example, to call another NetVision Data Phone in the same network:

1. Press the \* key. The phone changes its display to:

*Enter IPAdr*

2. Dial the IP address of another NetVision Telephone. Use the \* key for the period. Use complete octets.

An IP address contains 4 parts called octets, separated by periods. For example, if a phone with IP address 123.123.123.123 calls a phone with IP address 123.123.123.124, dial \*124.

3. Press SND.

The phone displays the full IP address of the called phone: *Calling* 

 *123*

For phones on different subnets, dial all or part of the IP address. Use the \* key as decimal point to separate the octets. The IP traffic goes through the default gateway (router) IP address specified in the NetVision Data Phone.

# Chapter 7 Updating Telephone Firmware

## 7.1 Updating Telephone

The NetVision Telephone Administrator contains a function to update the phone firmware. Contact Symbol customer support to obtain updated firmware.

Perform firmware upgrades using the serial cable.

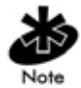

Put the firmware file in the *nvproot\phonefw* directory on the NetVision Telephone Administrator PC.

To upgrade the firmware:

- 1. Attach the serial cable to the serial ports on the server and the phone.
- 2. On the Administrator Logon page, click **Update Phone Firmware** The Administrator lists all the files in the \NVPROOT\PHONEFW directory on the Update the NetVision Telephone Firmware page.
- 3. Select the file for the update process.
- 4. Click <sup>OK</sup>, The NetVision Telephone Administrator displays the Xmodem Firmware Serial Transfer page.
- 5. Select the COM port.

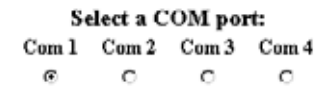

- 6. Logon to the phone using the Setup user profile. (Refer to Logon to the phone with Setup profile in Chapter 3.)
- 7. Press MENU key on phone.
- 8. Choose *System setup* with scroll keys \*< and #>.
- 9. Press SND. The phone displays the *System setup* menu.
- 10. Scroll to *Update Cfg* with scroll keys \*< and #>*.* Press SND. The phone displays the *Update Cfg* menu.
- 11. Scroll down to the *Sftw update* item. Press SND. The phone displays:

*Sftw Update*

*Proceed*?

- 12. To make sure the phone is not in power saving mode (the backlight is on), press SND.
- 13. While the backlight is on, click Start File Transfer on the Administrator.

This process takes about 90 seconds. After the transfer completes successfully, the NetVision Telephone Administrator displays the message:

```
Sending \nvproot\phonefw\ffxxxxx.bin on COM n
Xmodem File Transfer Results:
File transfer OK
```
Where n is 1 or 2 and ffxxxxx bin is the file name.

Reload the configuration file after upgrading the firmware.

### 7.2 Troubleshooting

Symptom. When the transfer fails, the NetVision Telephone Administrator displays the message:

File transfer failed (time-out)

#### Solution:

- 1. Ensure the cable is attached to the server and the phone.
- 2. Reset the NetVision Telephone Administrator to the *Xmodem Firmware Serial Transfer* page and log on to the phone using the Setup profile and retry.

Symptom: If the Administrator cannot find the communications port, the NetVision Telephone Administrator displays the message:

Com n not available

where n is the communications port number.

#### Solution:

- 1. Verify that the cable is attached to this port.
- 2. Reset the NetVision Telephone Administrator to the *Xmodem Firmware Serial Transfer* page and log on to the phone using the Setup profile and retry.

### Appendix A Phone Maintenance

## A.1 How to reset the Phone default settings

To reset all the parameters to the factory defaults:

- 1. Logon with the Setup user profile.
- 2. Press the MENU key. The phone displays the Main menu.
- 3. Use the  $*$  < and  $#$  > keys to scroll through the items.
- 4. Select *System Setup* and press SND. The phone displays the *System Setup* menu.
- 5. Scroll the list and select the *Update Cfg* parameter group. The phone displays the *Update Cfg* menu.
- 6. Scroll the list and select the *Default Cfg* function.
- 7. Press SND. The phone displays the prompt:

*Default Cfg*

*Proceed?*

8. Press SND to reset all parameters to defaults. Press END to cancel.

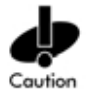

This action resets the network and user variables and clears the speed dial list. The phone cannot make or receive calls after this action.

# A.2 Preprogrammed Functions

The phone contains several preprogrammed functions. Access each from the FCT list. Certain functions are available only in the Setup profile.

Call Block. Use this function to block all incoming calls.

Volume. Use this function to adjust the volume setting during a call. This function adjusts the permanent volume same as the User Option, Play Volume.

Network. This function momentarily displays the ESS ID, the AP with which the phone is associated and the RSSI value.

*ES:10A*

*AP:1231AB*

*RS:251*

Mute. This function mutes the microphone during a call.

Logon. This function displays the names.

Messaging. This function invokes the messaging feature of the NetVision Phone.

Roam Info. Available only in the setup profile. This feature notifies the user with a short vibration that the phone has roamed to a different AP. Use only for diagnostic purposes. When this feature is on, the phone displays an \* in the upper right corner.

Constant Tone. Available only in the setup profile. Delivers a constant tone over the network to the called phone during a call. Use only for diagnostic purposes. In this mode the microphone is muted. Hanging up turns off this function. When this feature is on, the phone displays  $a + in$  the upper left corner.

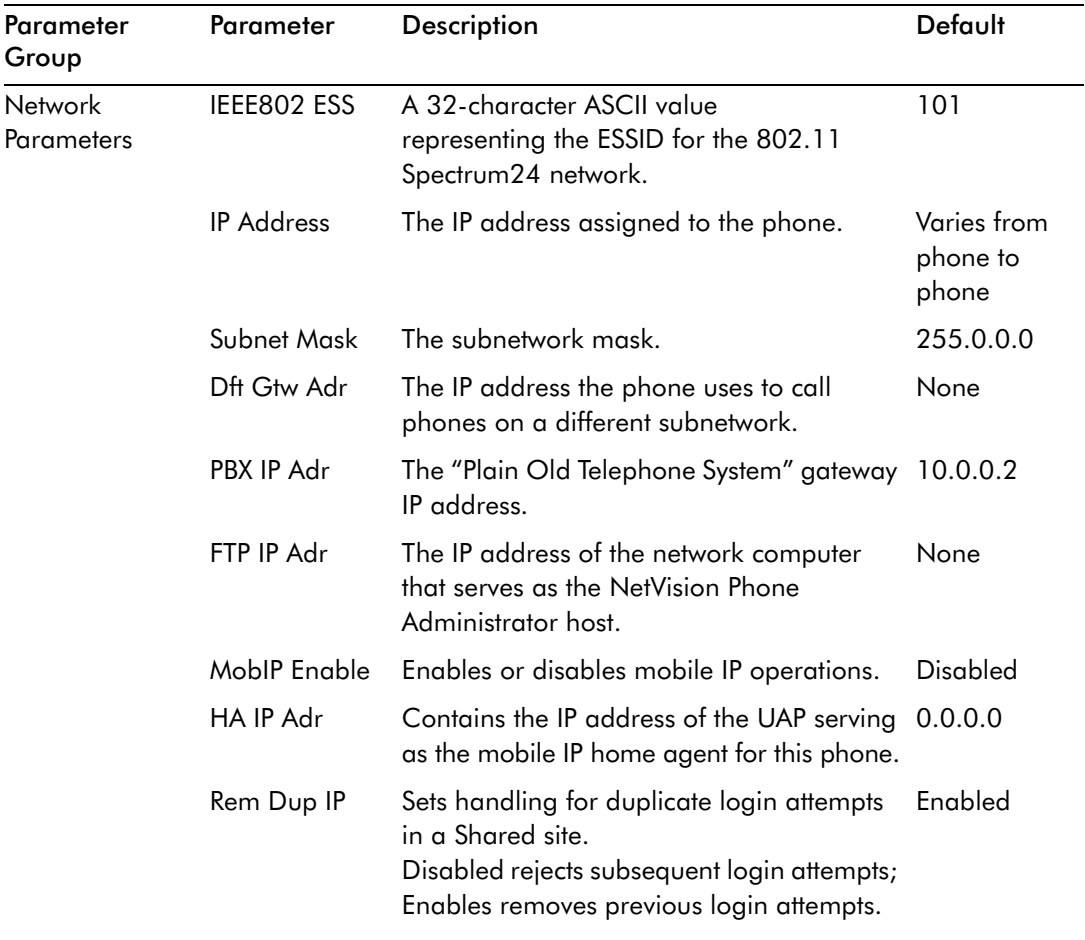

# A.3 Phone Parameter Defaults.

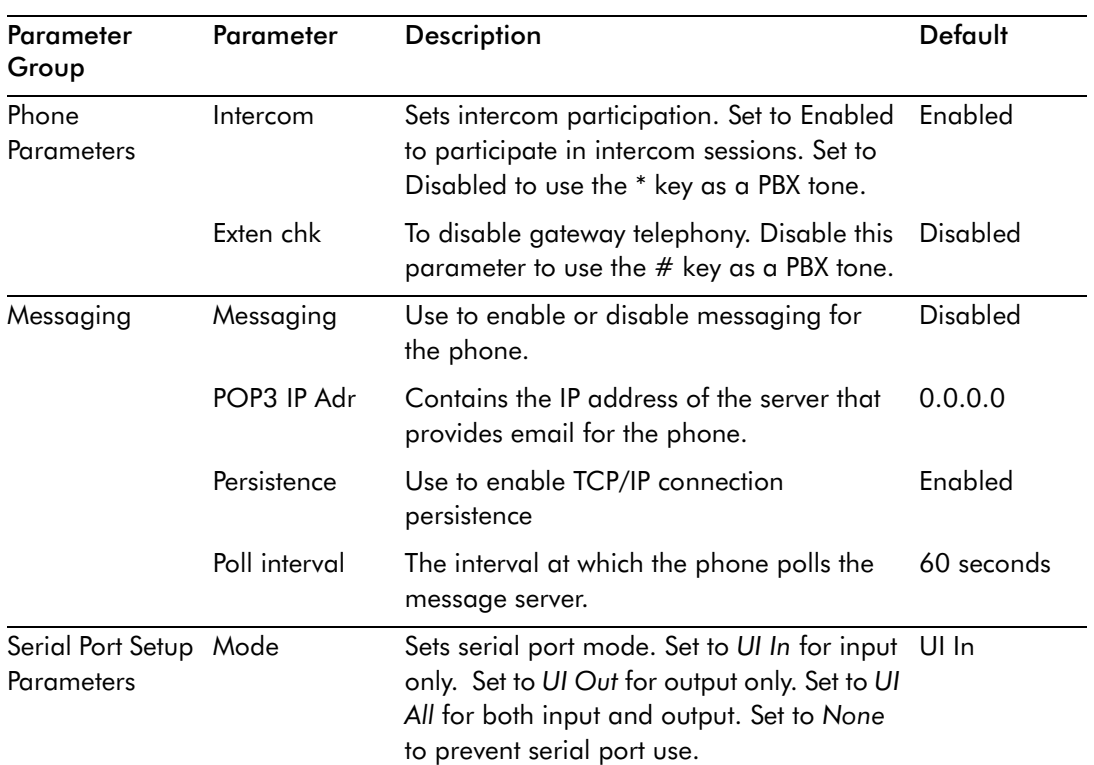

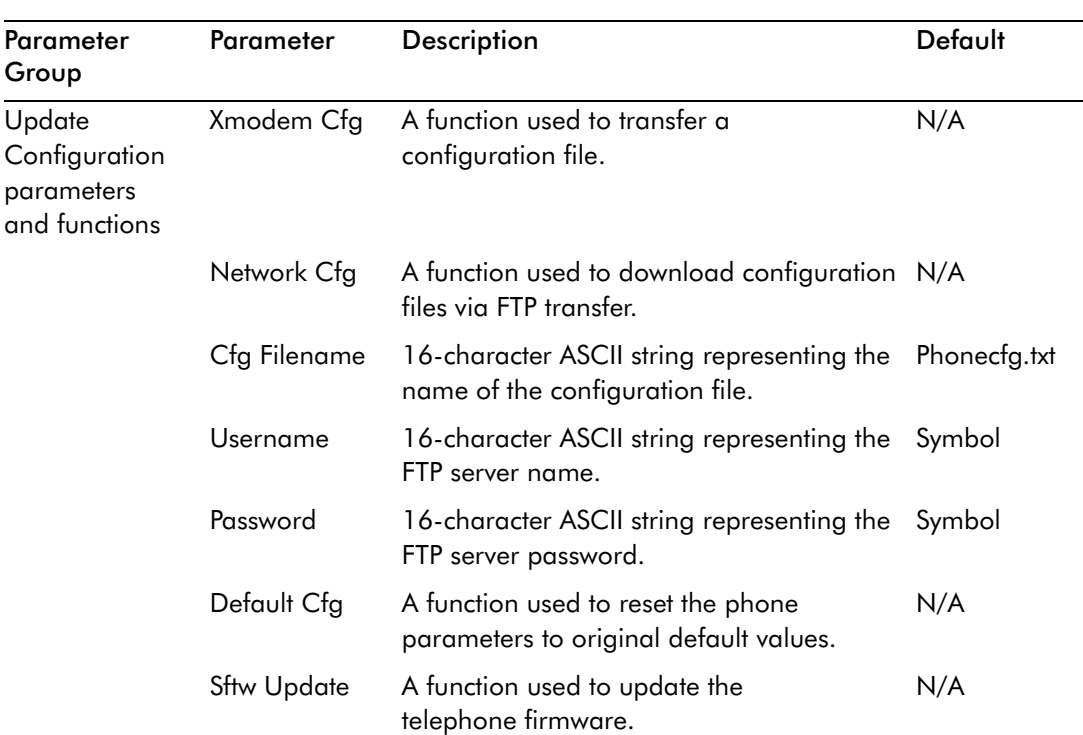

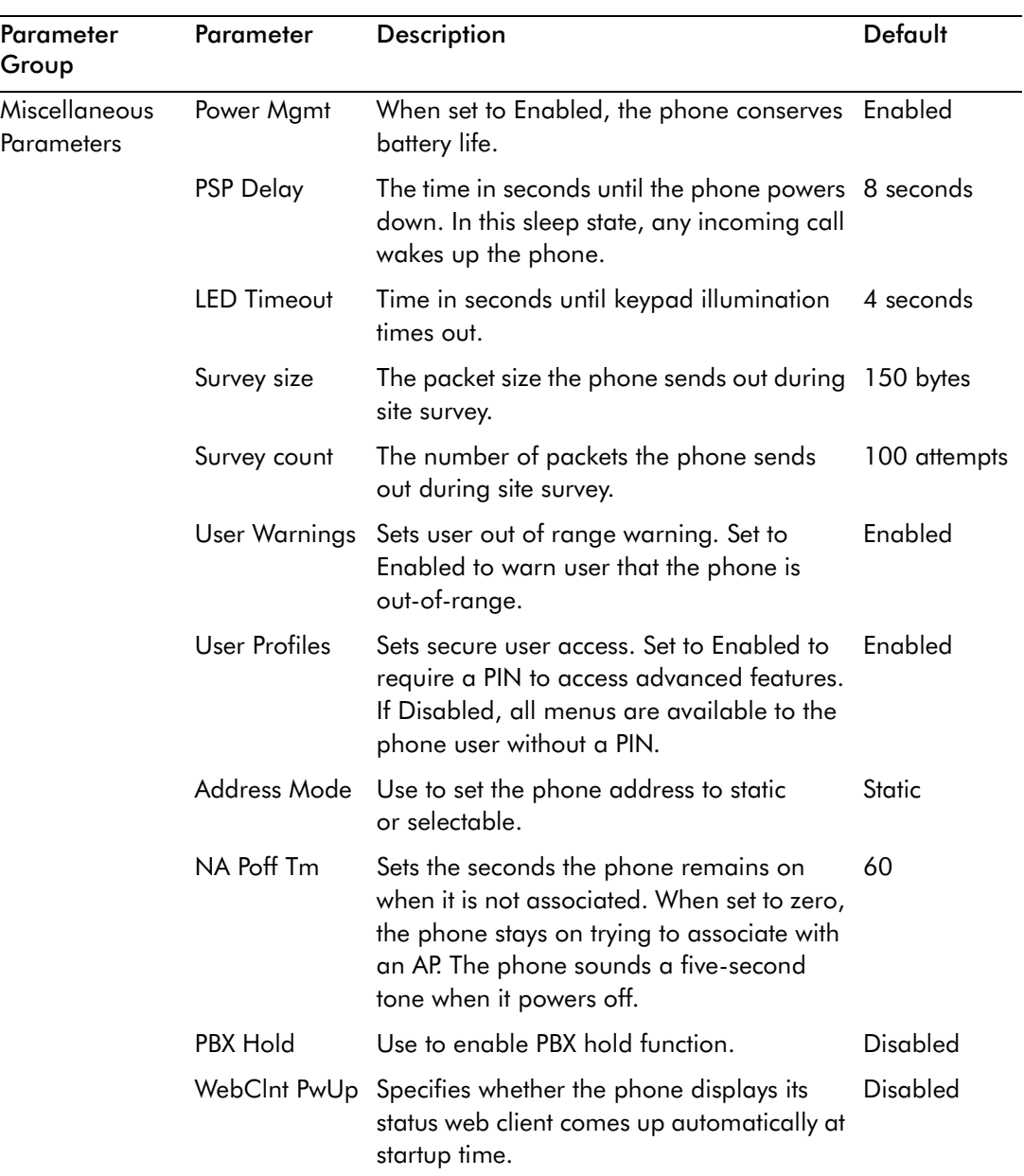

## B.1 Browser Parameters

The NetVision Telephone Administrator sets the browser parameters.

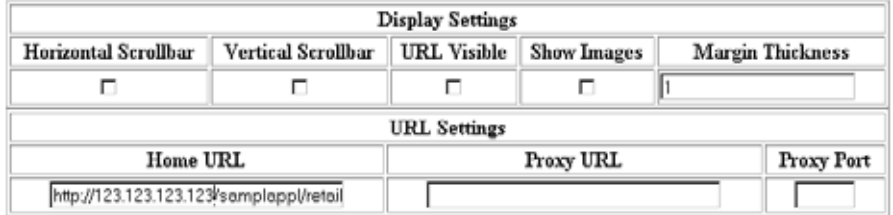

## B.2 Scanner Parameters

The NetVision Telephone Administrator sets the scanner parameters.

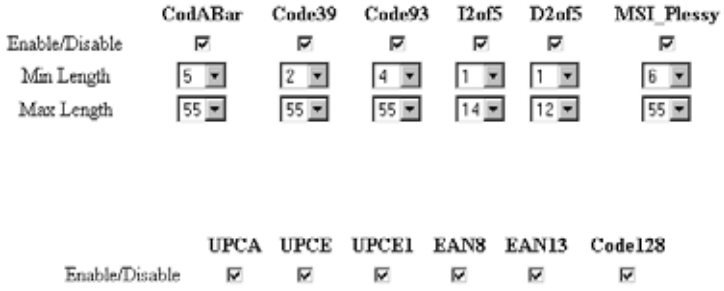

## Appendix C Gateways Supporting the NetVision Phone

# C.1 Cisco/Selsius Gateways

Symbol offers the compete Cisco/Selsius analog gateway providing eight analog ports to the phone system (AT-8 hardware) and the gatekeeper software (CallManager). The system requires NT Server 4.0 or later.

To purchase a gateway from Symbol, use part number: PGW-SSAT-0008-0.

In the U.S. and Canada, contact Symbol at: [www.symbol.com](http://www.symbol.com). In Europe, Contact Cisco.

For technical information about the gateway, refer to: [www.selsius.com](http://www.selsius.com)

## C.2 Cisco Routers

Models 3620, 3640, 2620 routers. These routers can be equipped with analog voice hardware and enhanced Cisco IOS version 12.5 or later software.

Contact Cisco directly: [www.cisco.com](http://www.cisco.com)

# C.3 Ericsson WebSwitch 1608

Formerly the TouchWave 1608 WebSwitch, this eight-port, analog gateway can optionally support 16 analog phones. It is approved for the U.S., Canada and Europe.

Contact TouchWave at: 1931 Old Middlefield Way Mountain View, CA 94043 [www.touchwave.com](http://www.touchwave.com)

# C.4 InVADE Virtual PBX

ISDN, T1/E1 gateways for European telephone companies.

Contact InVADE directly: [www.invade.net](http://www.invade.net) InVADE Virtual PBX, Ltd. London, UK, 011-44-1715750048

# C.5 TEDAS SBX

Software PBX running on NT server for h.323 phones including NetVision Phones desktop wired H.323 phones and applications running over H.323.Connects to European PBX using multi-BRI (S0) station ports. Scheduled to be stocked by Symbol third quarter 1999.

C[ontact TEDAS at:](http://www.cisco.com) +49-6421-581-210 [www.tedas.de](http://www.tedas.de)

### Appendix D Technical Data

#### Performance Characteristics

Phone Protocol. ITU H.323 version 1 compliant; interoperable with Intel® Proshare® and Microsoft® NetMeeting®.

Voice Compression. G.711 vlaw. 64Kb, G.729A 8.0Kb, True Speech 8.5Kb.

Web Client. Supports HTML 3.2 and HTTP 1.1; configurable toolbar layout and buttons; standard GIF file format for images and animation; proxy server and firewall support.

Call Answer Time. Five seconds minimum, ten maximum.

Codec. 8000 samples/sec., 8 bits/sample (vlaw compounding).

Voice Packet Size. 30 to 480 bytes/packet, 20 to 60ms/packet.

Response Time to Page. ten seconds average; fifteen seconds maximum.

Battery. 7.2 volts rechargeable; Lithium ion.

Battery Life. 150 minutes (2.5 hour) talk time, 24 hours of standby operation per charge.

Battery meter.

Network Characteristics

RF Data Communications. TCP/IP; supports IEEE 802.11 protocols.

Wireless Access Protocol. CSMA/CA.

Frequency Range. 2.4 - 2.485 GHz.

Number of Hops. 79.

Hopping Rate. 10 hops/second.

Hopping Sequences. 66.

Data Rate. 1 Mbps.

Wireless Output Power. 100 mW.

Range. 1,000+ ft./300+ meters.

#### Physical Characteristics

Dimensions. 1" x 2" x 6"/2.54 cm x 5.08 cm x 15.24 cm.

Weight. 8 oz./227 gm.

Display. LCD: 16 line, 12 characters.

Buttons. 0-9, \*, #, Clear, Store, Recall, Hold, Previous, Scan, Next, End, Function, Name, Menu, Send; Alpha keys accessed via Function key.

Notification. Ringer/Vibration/LED.

Ports. 1 serial.

#### Scanner Characteristics

Light Source. Visible Laser Diode at 650 nm.

Laser Class. CDRH Class II, IEC 825 Class 2.

Scan Angle. 53° nominal.

**Scan Rate.**  $36 \pm 3$  scans per second.

Minimum Print Contrast. 25% absolute dark/light reflectance at 650 nm.

#### User Environment

Drop Specification. 3.3 ft./1 meter to tile.

Temperature. -30°C to 60°C/-22°F to 140°F.
## Appendix E Customer Support

Symbol Technologies provides its customers with prompt and accurate customer support. Use the Symbol Support Center as the primary contact for any technical problem, question or support issue involving Symbol products.

If the Symbol Customer Support specialists cannot solve a problem, access to all technical disciplines within Symbol becomes available for further assistance and support. Symbol Customer Support responds to calls by email, telephone or fax within the time limits set forth in individual contractual agreements.

When contacting Symbol Customer Support, please provide the following information:

- serial number of unit
- model number or product name
- software type and version number
- Gateway vendor and model number
- PBX vendor and model number.

## North American Contacts

Inside North America, contact Symbol by:

- Symbol Technologies, Inc. One Symbol Plaza Holtsville, New York 11742-1300 Telephone: 1-516-738-2400/1-800-SCAN 234 Fax: 1-516-738-5990
- Symbol Support Center:
	- telephone: 1-800-653-5350
	- fax: (516) 563-5410
	- Email: support@symbol.com

## International Contacts

Outside North America, contact Symbol by:

• Symbol Technologies Technical Support 12 Oaklands Park Berkshire, RG41 2FD, United Kingdom Tel: 011-44-118-945-7000 or 1-516-738-2400 ext. 6213

## Additional Information

Obtain additional information by contacting Symbol at:

- 1-800-722-6234, inside North America
- +1-516-738-5200, in/outside North America
- <http://www.symbol.com>

## Appendix F Regulatory Compliance

To comply with U.S. and international regulatory requirements, the following information has been included. The document applies to the complete line of Symbol products. Some of the labels shown, and statements applicable to other devices might not apply to all products.

## Radio Frequency Interference Requirements

This device has been tested and found to comply with the limits for a Class A digital device pursuant to Part 15 of the Federal Communications Commissions Rules and Regulation. These limits are designed to provide reasonable protection against harmful interference when the equipment is operated in a commercial environment. This equipment generates, uses, and can radiate radio frequency energy and, if not installed and used in accordance with the instruction manual, may cause harmful interference to radio communications. Operation of this equipment in a residential area is likely to cause harmful interference in which case the user will be required to correct the interference at his own expense.

However, there is no guarantee that interference will not occur in a particular installation. If the equipment does cause harmful interference to radio or television reception, which can be determined by turning the equipment off and on, the user is encouraged to try to correct the interference by one or more of the following measures:

- Re-orient or relocate the receiving antenna.
- Increase the separation between the equipment and receiver.
- Connect the equipment into an outlet on a circuit different from that which the receiver is connected.
- Consult the dealer or an experienced radio/TV technician for help.

#### Radio Frequency Interference Requirements - Canada

This Class A digital apparatus meets the requirements of the Canadian Interference-Causing Equipment Regulations.

## CE Marking & European Union Compliance

## CE

Products intended for sale within the European Union are marked with the CEMark which indicates compliance to applicable Directives and European Normes (EN), as follows. Amendments to these Directives or ENs are included: Normes (EN), as follows.

#### Applicable Directives:

- Electromagnetic Compatibility Directive 89/336/EEC
- Low Voltage Directive 73/23/EECApplicable Standards:
- EN 55 022 Limits and Methods of Measurement of Radio Interference Characteristics of Information technology Equipment
- EN 50 082-1 Electromagnetic Compatibility Generic Immunity Standard, Part 1: Residential, commercial, Light Industry
- IEC 801.2 Electromagnetic Compatibility for Industrial Process Measurement and Control Equipment Part 2: Electrostatic Discharge Requirements
- IEC 801.3 Electromagnetic Compatibility for Industrial Process Measurement and Control Equipment Part 3: Radiated Electromagnetic Field Requirements
- IEC 801.4 Electromagnetic Compatibility for Industrial Process Measurement and Control Equipment Part 4: Electrical Fast Transients Requirements
- EN 60 950  $+$  Amd 1  $+$  Amd 2 Safety of Information Technology Equipment Including Electrical Business Equipment
- EN 60 825-1 (EN 60 825) Safety of Devices Containing Lasers

## RF Devices

Symbol's RF products are designed to be compliant with the rules and regulations in the locations into which they are sold and will be labeled as required. The majority of Symbol's RF devices are type approved and do not require the user to obtain license or authorization before using the equipment. Any changes or modifications to Symbol Technologies equipment not expressly approved by Symbol Technologies could void the user's authority to operate the equipment.

## Laser Devices

Symbol products using lasers comply with US 21CFR1040.10, Subchapter J and IEC825/EN 60 825 (or IEC825-1/EN 60 825-1, depending on the date of manufacture). The laser classification is marked one of the labels on the product.

Class 1 Laser devices are not considered to be hazardous when used for their intended purpose. The following statement is required to comply with US and international regulations:

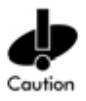

Use of controls, adjustments or performance of procedures other than those specified herein may result in hazardous visible or invisible laser light exposure.

Class 2 laser scanners use a low power, visible light diode. As with any very bright light source, such as the sun, the user should avoid staring directly into the light beam. Momentary exposure to a Class 2 laser is not known to be harmful.

## Appendix G Phone Configuration Worksheet

Use this worksheet to organize local network information.

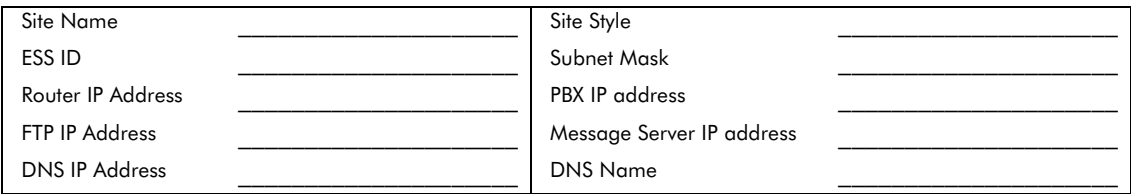

Use this worksheet to organize configuration information.

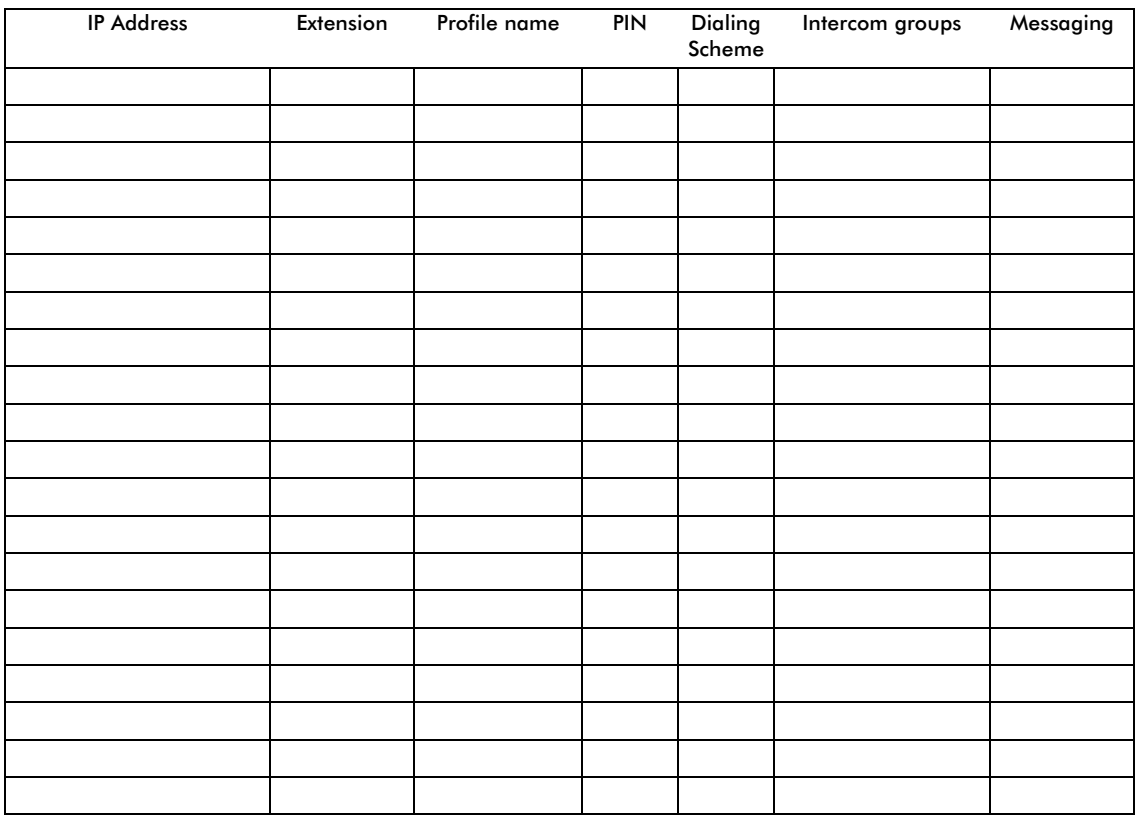

Use this worksheet to define PBX features for the NetVision Data Phone.

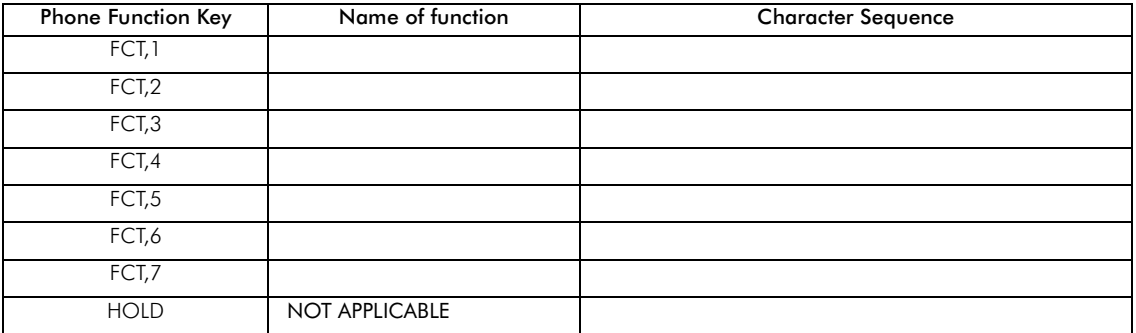

# Index

## A

address mode default parameter A - 6 administrator system requirements description 13

#### B

battery life D - 1 meter D - 1 technical data D - 1 browser parameters B - 1

## $\mathsf{\Gamma}$

call answer time technical data D - 1 call blocking description A - 2 call list description 2 caller ID description 2 Cfg filename default parameter A - 5 codec technical data D - 1 configuration ESS ID 18 extension 18 gateway IP address 18 logging on 32 messaging 18

preparation 17 router IP address 18 site name 18 site preparation 17 site style 18 subnet mask 18 Tone Character Sequence 19 configuration files FTP download 29 preparation 30 procedure 30 troubleshooting 31 country code displaying 43 Customer Support additional information E - 2 international contacts E - 2 North American contacts E - 1

## D

data rate technical data D - 2 default Cfg default parameter A - 5 default settings reset parameters A - 1 Dft Gtw Adr A - 3 different gateway default parameter A - 3 documentation conventions vii downloading configuration files preparation 27 procedure 27

serial cable 27 troubleshooting 29 DTMF signaling access to 45 dual tone multifrequency (DTMF) 8 duplicate login default parameter A - 3

## E

ESS ID configuration 18 displaying 43 Exten chk A - 4 extension configuration 18 individual telephone preparation 19

#### F

factory defaults reset parameters A - 1 FCT key toggle for input mode 33 features description 2 firmware default parameter A - 5 obtaining 49 troubleshooting 50 update 49, A - 5 firmware update default parameter A - 5 flash memory reorganizing 46 frequency range technical data D - 1 FTP download configuration files 29

preparation 30 procedure 30 troubleshooting 31 FTP IP address default parameter A - 3 FTP IP Adr A - 3 FTP Publishing Service 14 FTP server name default parameter A - 5

#### G

gateway calls placing 45 gateway dialing access 44 displaying 44 gateway IP address configuration 18 gateway telephony default parameter A - 4 description **6** disabling A - 4 introduction 1 gateways Cisco C - 1 Invade Virtual PBX C - 2 Selsius C - 1 TEDAS  $C - 2$ WebSwitch C - 2

#### H

H.323 standards Web sites 11 version supported D - 1 HA IP Adr A - 3 hardware version number

displaying 43 hopping rate technical data D - 1 hopping sequences technical data D - 2 hot battery swap description 2

## I

IEEE 802.11 default parameter A - 3 support for 1 IEEE802 ESS A - 3 individual telephone preparation description 19 extension 19 intercom groups 20 IP addresss 20 names 20 personal identification number (PIN) 20 phone menus 20 telephony style 20 user options 20 initial use of phone 3 intercom default parameter A - 4 intercom calling access 45 intercom channels monitoring 45 intercom groups individual telephone preparation 20 intercom mode description 9 group calls 9 group channel 9 telephony style 9

IP address default 20 default parameter A - 3 display parameter for edit A - 3 displaying address in use 43 individual telephone preparation 20 name selection 8 names directory 8 peer-to-peer telephony 8 unique assignment of 8 IP dialing displaying 45 ITU standards support for 1

#### K

keying data setting parameters 33 keypad illumination default parameter A - 6

#### L

LED Timeout A - 6 log list description 5

#### M

MAC address displaying 43 maintenance menu displaying 44 maintenance operations 45 procedures for 45 manual configuration 32 manufacture date displaying 44 messaging

configuration 18 default parameter A - 4 mobile IP operation default parameters A - 3 MobIP Adr Enable A - 3 mode default parameter A - 4 model number displaying 43 multifunction capability description 2

## N

NA Poff Tm A - 6 name dialing description 2 displaying 45 names individual telephone preparation 20 names directory IP address 8 name selection 8 NetMeeting add to call list 26 NetVision Data Phone add to call list 26 address mode A - 6 administration 10 battery **D** - 1 browser B - 1 browser keys 38 call answer time D - 1 call blocking A - 2 call list 2, 17 caller ID 2 Cfg filename A - 5 codec D - 1

configuration 17, 32 configuration files 30 constant tone A - 2 country code 43 Customer Support E - 1 data rate D - 2 default Cfg A - 5 default parameter A - 3 different gateway A - 3 downloading configuration files 27 DTMF signaling 45 dual tone multifrequency (DTMF) 8 duplicate login A - 3 edit keys 39 entering data 35 error messaging 42 ESS ID 18, 43 extension 18, 19 features 2 firmware A - 5 firmware update 49 flash memory 46 frequency range D - 1 FTP download 30 FTP IP address A - 3 FTP server name A - 5 gateway calls 45 gateway dialing 44 gateway IP address 18 gateway telephony 1, 6, A - 4 gateways C - 1 general user 5 group channel 9 H.323 version 1 D - 1 hardware version number 43 hopping rate D - 1

hopping sequences D - 2 hot battery swap 2 IEEE 802.11 1, A - 3 individual telephone preparation 19, 20 initial use 3 intercom A - 4 intercom calling 45 intercom channels 45 intercom groups 20 intercom mode 9 IP address 6, 8, 43, A - 3 IP addresses 20 IP dialing 45 ITU standards 1 keypad illumination A - 6 log list 5, 17 logging on 32, A - 2 MAC address 43 maintenance menu 44 maintenance operations 45 manufacture date 44 mapping 7 messaging 18, A - 2, A - 4 mobile IP operation A - 3 mode A - 4 model number 43 multifunction capability 2 mute A - 2 name dialing 2, 45 names 20 names directory 8 NetVision Telephone Administrator 2, 3, 6, 11, 13 network A - 2 network Cfg A - 5 network characteristics D - 1

network information 44 number of hops D - 1 operating environment 1 optimized voice quality 2 password A - 5 PBX extension 1 peer-to-peer telephony 6, 8, 47 performance characteristics D - 1 persistence A - 4 personal identification number (PIN) 3, 20, 44 personal usage 2 personal-style site 4 phone protocol D - 1 physical characteristics D - 2 plain old telephone service (POTS) A - 3 poll interval A - 4 POP3 IP address A - 4 power management A - 6 power off A - 6 power save polling A - 6 preparation 17 preprogrammed functions A - 2 private branch exchange (PBX) A - 3, A - 6 Product Reference Guide 10 Public Switched Telephone Network (PSTN) 1, 7 range D - 2 reassociating with AP 46 rebooting 46 rechargeable battery 2 regulatory information F - 1 related documentation 11 resetting 46 response time to page D - 1

RF data communications D - 1 roaming A - 2 router IP address 18 routers C - 1 scanner B - 1 scanner characteristics D - 2 scanning and browsing 37 scroll keys 38 serial number 43 setting parameters 21, 32 setup menu 44 shared usage 2 shared-style site 4 site preparation 17 site style 3 site survey 46 Software Developer Kit 10, 11, 13 software version number 43 Spectrum24 connection to PTSN 7 speed dialing 2 subnet mask 8, 18, 44, A - 3 survey count A - 6 survey size A - 6 system administrator 5 telephony style 20 text messaging 41 Tone Character Sequence 19 toolkit 13 troubleshooting 31, 50 UAP IP address A - 3 UIMSG 44 user environment D - 2 User Guide 3, 11 user name 4, 44 user options 20 User Profile 2, 3, 44, A - 6

user warning A - 6 voice compression D - 1 voice packet size D - 1 Voice-over IP 1 volume A - 2 Web Client 35, A - 6, D - 1 wireless access protocol D - 1 wireless output power D - 2 Xmodem Cfg A - 5 NetVision Telephone Administrator 19 assigning IP addresses 20 call list 17 class of service 20 configuration 17 description 2 dialing scheme 20 ESS ID 18 extension 6, 18 gateway IP address 18 hardware requirements 14 installation 10, 13, 14 log list 17 messaging 18 PBX integration 18 preparation 17 requirements 13 router IP address 18 setting parameters 21 setting scanner parameters 24 setting user defaults 20 site name 18 site preparation 17 site style 18 software requirements 14 starting 15 subnet mask 18

system requirements 13 usage 3, 17 user name 4 worksheet for configuration G - 1 worksheet for PBX G - 1 network Cfg default parameter A - 5 network characteristics technical data D - 1 network information displaying 44 network parameters viewing 43 number of hops technical data D - 1

## O

optimized voice quality description 2

#### P

password default parameter A - 5 PBX extension introduction 1 PBX features description 18 PBX Hold A - 6 PBX IP Adr A - 3 peer-to-peer telephony description **6** dialing 47 IP address 8 persistence default parameter A - 4 personal identification number (PIN) description 3

displaying 44 individual telephone preparation 20 personal usage description 2 personal-style site description 4 phone menus individual telephone preparation 20 phone protocol technical data D - 1 physical characteristics D - 2 plain old telephone service (POTS) 6 IP address A - 3 poll interval default parameter A - 4 POP3 IP address default parameter A - 4 Post Office Protocol (POP3) 41 POTS (plain old telephone service) 6 power management default parameter A - 6 Power Mamt A - 6 power off default parameter A - 6 power save polling default parameter A - 6 preprogrammed functions call blocking A - 2 constant tone A - 2 logon A - 2 messaging A - 2 mute **A** - 2 network A - 2 overview A - 2 roaming A - 2 volume A - 2 private branch exchange (PBX)

default parameter A - 6 extension 26 IP address A - 3 PSP Delay A - 6 Public Switched Telephone Network (PSTN) 1 add to call list 26

### R

range technical data D - 2 rechargeable battery description 2 reference documents vii regulatory information description F - 1 related publications 9 Rem Dup IP A - 3 response time to page technical data D - 1 RF data communications technical data D - 1 router IP address configuration 18

## S

scanner characteristics D - 2 parameters B - 1 serial cable firmware 49 serial number displaying 43 setting parameters keying data 33 setup menu displaying 44 setup profile

logging on 32 Setup User Profile personal identification number (PIN) 5 Setup user profile logging on 32 Sftw Update A - 5 shared usage description 2 shared-style site description 4 site name configuration 18 site preparation description 17 ESS ID 18 extension 18 gateway IP address 18 messaging 18 router IP address 18 site name 18 site style 18 subnet mask 18 site style configuration 18 selection 3 site survey performing 46 Software Developer Kit contents 13 description 10 software version number displaying 43 Spectrum24 connection to PSTN 7 data network 7 private branch exchange (PBX) 7 speed dialing

description 2 subnet mask configuration 18 default parameter A - 3 displaying 44 Support reserved user profile 5 survey count default parameter A - 6 survey size default parameter A - 6 Symbol reserved user profile 5 system information viewing 43 system requirements hardware 14 software 14

## T

TEDAS C - 2 telephone parameters setting manually 32 telephones, other definition 26 telephony style gateway 6 individual telephone preparation 20 peer-to-peer 6 text messaging error messages 42 length of messages 42 overview 41 setting up accounts 41 Tone Character Sequence 19 configuration 19 examples 19 toolkit contents 13

troubleshooting downloading configuration files 29

#### U

UAP IP address default parameter A - 3 **UIMSG** displaying 44 user class general user 5 system administrator 5 user environment D - 2 user name description 4 displaying 44 user options description 20 individual telephone preparation 20 User Profile default parameter A - 6 description 2, 3 displaying information 44 user warning default parameter A - 6

#### V

voice compression technical data D - 1 voice packet size D - 1 technical data D - 1 Voice-over IP introduction 1 volume adjusting A - 2

#### W

Web Client

browser keys 38 default parameter A - 6 edit keys 39 entering data 35 overview 35 scanning and browsing 37 scroll keys 38 technical data D - 1 WebClnt PwUp A - 6

WebSwitch C - 2 wireless access protocol technical data D - 1 wireless output power technical data D - 2

## X

Xmodem Cfg default parameter A - 5